### Driver for Matsushita FP-series MEWTOCOL-COM

[English](#page-1-0)

[Svenska](#page-21-0)

© G&L Beijer Electronics AB 1999, MA-00427, 9911

G&L Beijer Electronics AB reserves the right to change information in this manual without prior notice. All examples in this manual are used solely to promote understanding of how the program works and its operation. G&L Beijer Electronics AB take no responsibility if these examples are used in real applications.

#### <span id="page-1-0"></span>Matsushita FP-series MEWTOCOL-COM

This manual presents installation and handling of the driver Matsushita FP-series MEWTOCOL-COM to the terminals in the E-series.

The functionality in the E-terminals and in MAC Programmer+ are described in the E-manual.

© G & L Beijer Electronics AB 1999, MA-00427, 9911

G & L Beijer Electronics AB reserves the right to change information in this manual without prior notice. All examples in this manual are used solely to promote understanding of how the program works and its operation. G & L Beijer Electronics AB take no responsibility if these examples are used in real applications.

# **Content**

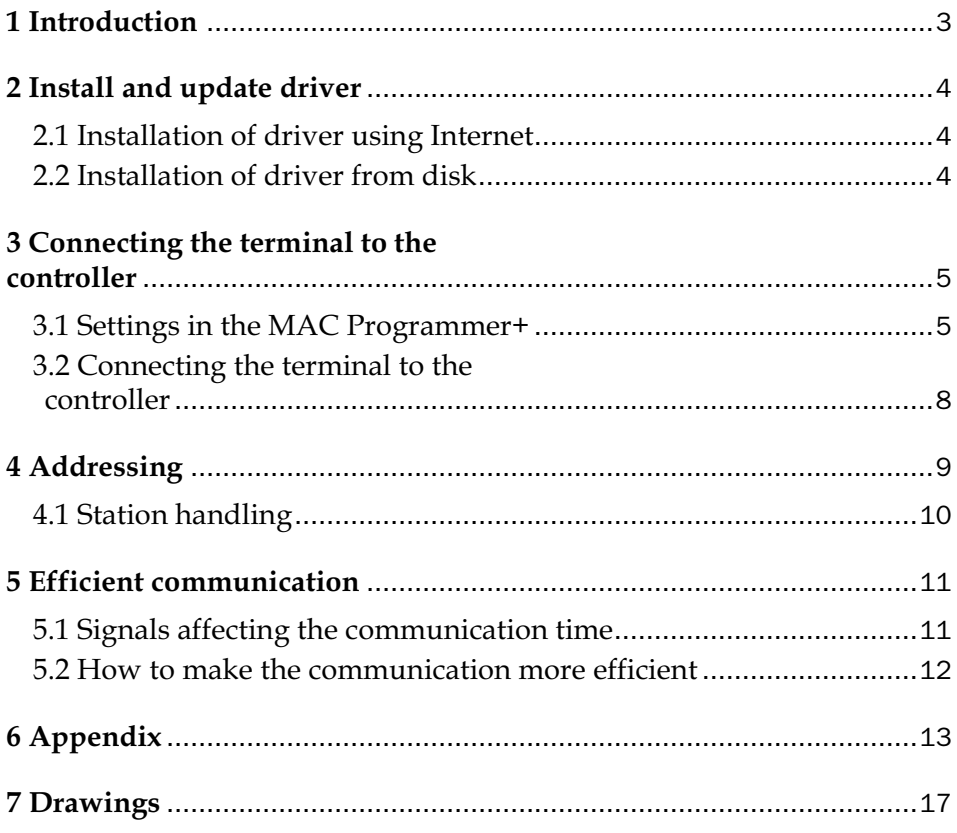

# 1 Introduction

This manual describes how the Matsushita FP-series MEWTOCOL-COM system is connected to the terminals in the E-series. For information about the PLC system we refer to the manual for the current system.

# 2 Install and update driver

When installing MAC Programmer+ the drivers available at the time of release are installed too. A new driver can be added into MAC Programmer+ either with MAC Programmer+ using an Internet connection or from diskette. A driver can be updated to a newer version in the same ways.

# 2.1 Installation of driver using Internet

To update available drivers to the latest version or to install new drivers you can use the function Update terminal drivers, from Internet in the File menu in MAC Programmer+. All projects must be closed before this function is used and the computer must be able to make an Internet connection. You don't need a browser. When the connection is established a list is shown with all drivers that can be downloaded from Internet to the computer. The list shows the version number of available drivers and the version number of installed drivers. Mark the driver/drivers you want to install in the MAC Programmer+. The function Mark Newer will mark all drivers that are available in a newer version then the one installed and the drivers not installed. Then you select Download. Each driver is approximately 500 kb and it is ready to use when the download is ready.

# 2.2 Installation of driver from disk

To update available drivers to the latest version or to install new drivers you can use the function Update terminal drivers, from Disk in the File menu in MAC Programmer+. All projects must be closed before this function is used. Select the folder with the new driver and choose to open the mpd-file. A list is shown with all drivers that can be installed showing the version number of available drivers and the version number of installed drivers. Mark the driver/drivers you want to install in the MAC Programmer+. The function Mark Newer will mark all drivers that are available in a newer version then the one installed and the drivers not installed. Then you select Install.

How to select the Matsushita FP-series MEWTOCOL-COM driver in the project and how to transfer it to the terminal are described in *chapter 3*.

# 3 Connecting the terminal to the controller

## 3.1 Settings in the MAC Programmer+

For communication with Matsushita FP-series MEWTOCOL-COM PLC system the following settings must be made in the programming tool MAC Programmer+.

### Driver selection

Choosing **New** in the **File** menu creates a new project and the dialog **Project Settings** is shown. In an existing project, the dialog is shown by selecting **Project Settings** in the **File** menu.

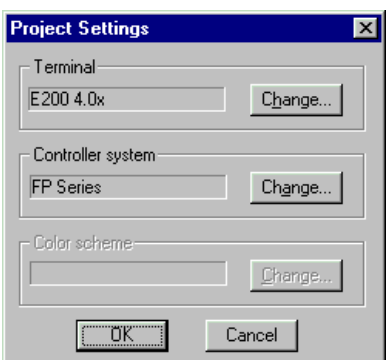

Press **Change…** under Controller system to get the choice list of available drivers. Choose Brand name, Protocol and Model and then press OK. Press OK again to confirm the project settings.

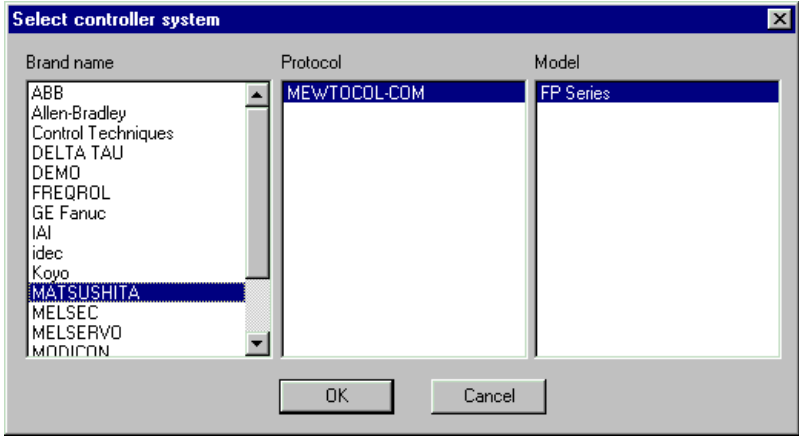

#### Communication setup

The settings for the communication between the terminal and the controller are done under **Peripherals** in the **Setup** menu. To change which port the controller is connected to, mark and hold left mouse button down and drag to move it to another communication port. Mark the selected communication port and press **Edit** to change the other communication settings.

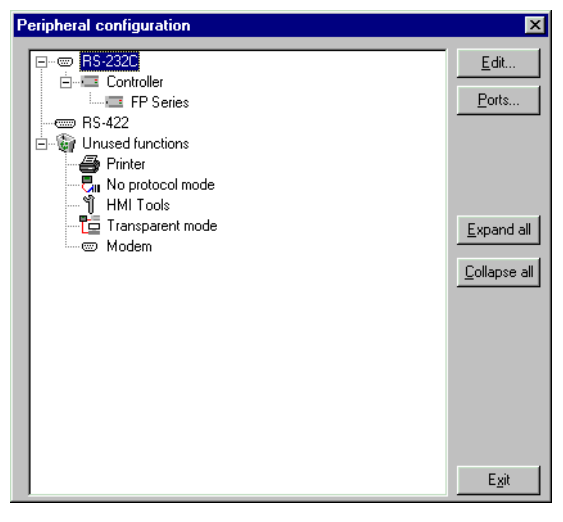

The settings should be:

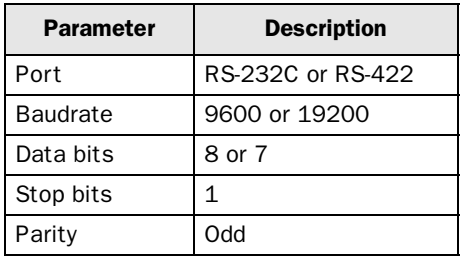

To make specific settings the selected driver, mark the driver name and press Edit.

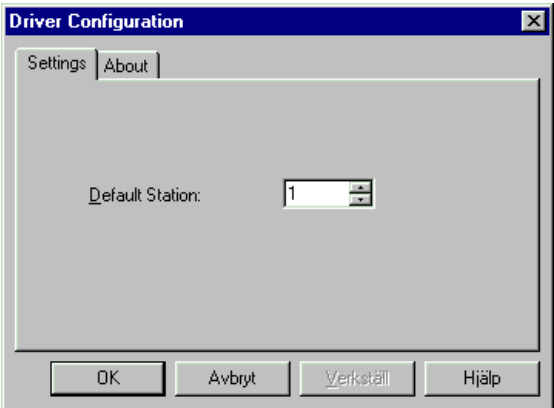

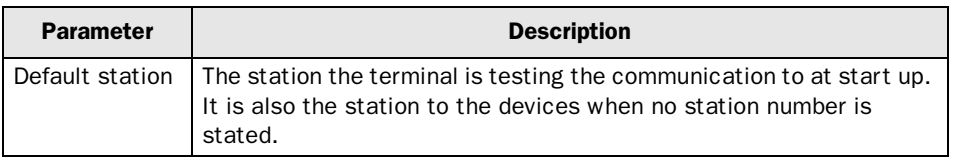

## Transfer the driver to the terminal

The selected driver is down-loaded into the terminal when the project is transferred to the terminal. Choose Project in the Transfer menu.

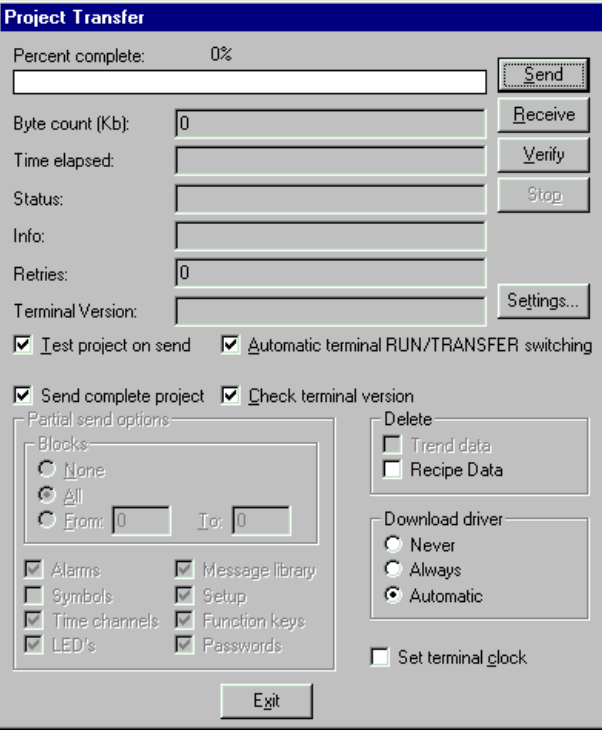

There are three alternatives when the driver is downloaded into the terminal.

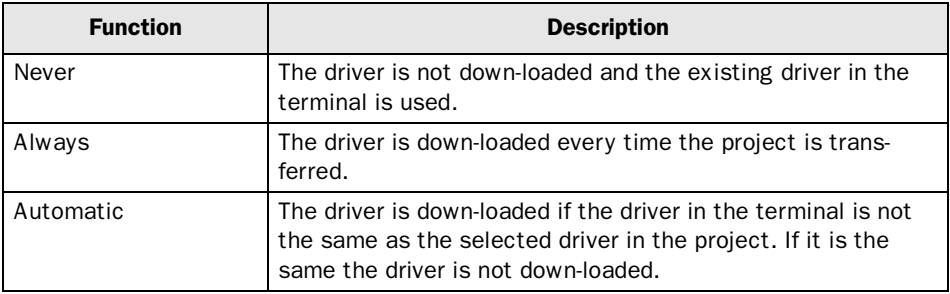

## 3.2 Connecting the terminal to the controller

The connection is of the type "multidrop" (only RS232) or "point to point".

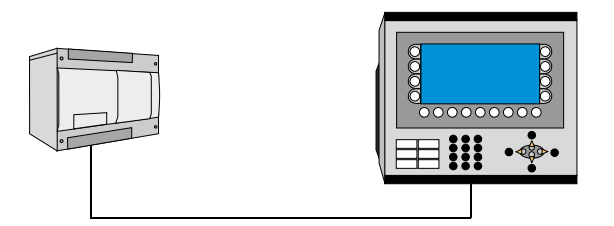

The cable according to drawing K-03347 in appendix is connected between Matsushita FP0 and the RS-232 port on the terminal.

The cable according to drawing K-03348 in appendix is connected between Matsushita FP1 and the RS-232 port on the terminal.

The cable according to drawing K-03349 in appencix is connected between Matsushita FP3 and the RS-422 port on the terminal. For further information about connections we refer to the manual for the current PLC-system.

# 4 Addressing

The protocol that is used for Matsushita FP-series is MEWTOCOL-COM. The driver supports a number of different data type which for instance can be found in the programming tool NAIS. There are both 1 bit, 16 bit and 32 bits data types. The driver supports Transparent mode, for further description of Transparent mode we refer to the E-series manual.

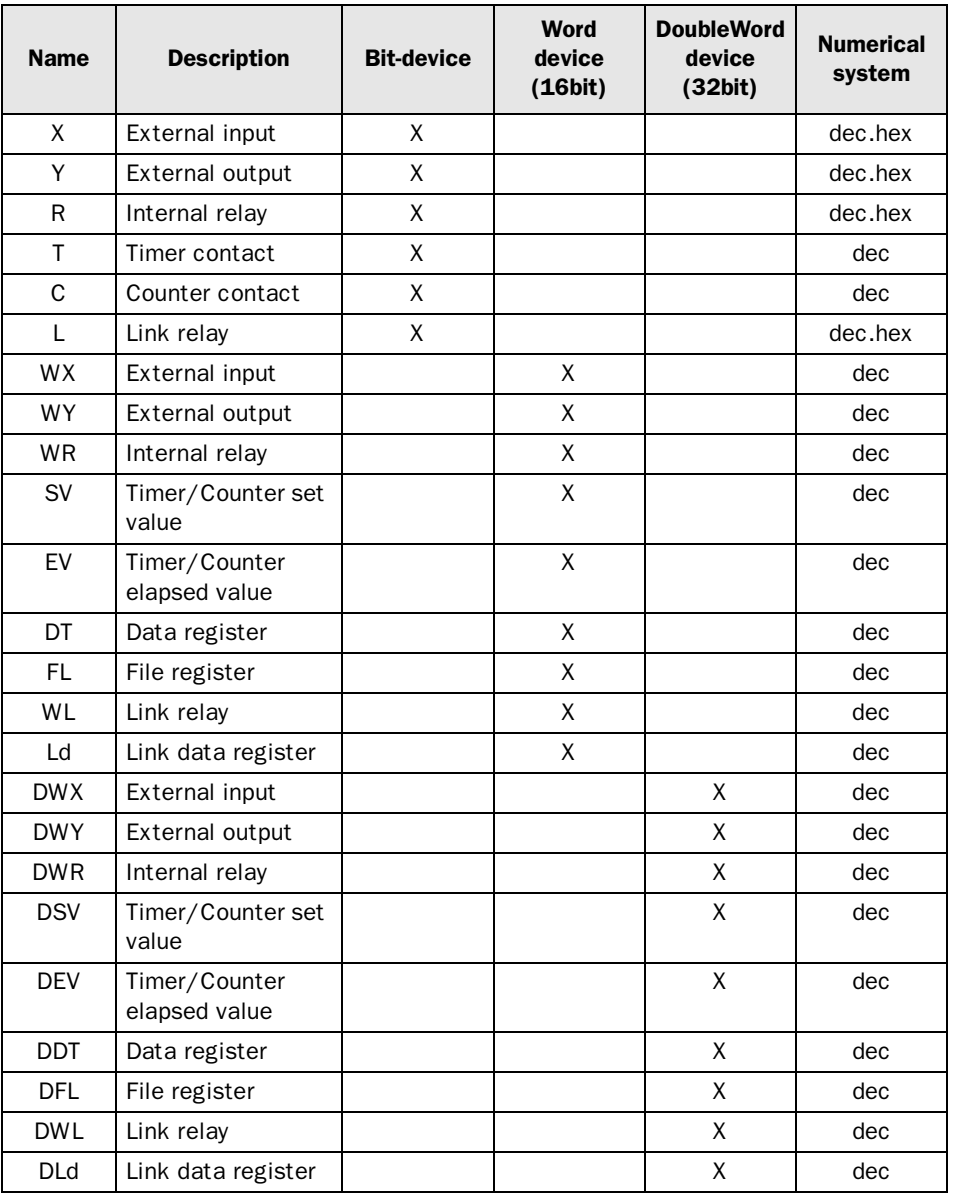

The driver can handle the following data types in the PLC system:

#### Bit devicer

To address above the first 16 bits you have to state which word and which bit you want to address. The word is stated as an decimal value and the bit as an hexadecimal value.

Example:

We want to address the 4:th word in the 10:th bit in register X. The result is X4A. This is valid for all bit devices except timers and counters.

#### Addressering Double-Word device

The following example describes 32 bit devices. As an example we take DT0 and DDT0. The difference between these two 16 bit devices is that DDT0 read and write 2 16 bit devices, DT0 and DT1.

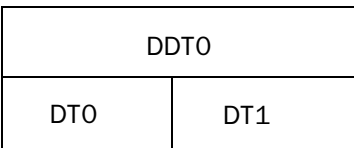

If you select a following device, e.g. DDT1 it will look like this.

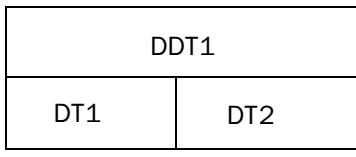

This means that if you write a value to DDT1 this value also will be shown in DDT0. You must remember to use every second number for 32 bit devices.

## 4.1 Station handling

In **Setup Peripherals** you find "Driver Configuration" with default station – which is the station in the terminal checks communication towards at statup, and it is also the station for the device which is not asigned to any specific station. For communication with the other stations the station number is given as a prefix to the device. This is a fix number for example:

13:R100(internal relay in station 13) DT108 (D-register 108 in the default station)

Index can also be used in the common way as a suffix when the content of the index register is addec to the address.

Allowed station number are: 1-64, i.e. the driver supports station 1-64.

# 5 Efficient communication

To make the communication between the terminal and the controller quick and efficient the following should be noted about how the signals are read and what that can be done to optimize the reading.

# 5.1 Signals affecting the communication time

It is only signals to objects in the current block that are read continuously. Signals to objects in other blocks are not read, that is the number of blocks does not affect the communication time.

Besides the signals to objects in the current block, the terminal is continuously reading the following signals from the controller:

Display signals Block print-out signals LED registers Alarm signals Remote acknowledge signals on alarms and alarm groups Login signal Logout signal Trend registers at the sample points Bargraph registers if using min/max indicators New display register Buzzer register Backlight signal Cursor control block Recipe control block Library index register Index registers List erase signal No protocol control register No protocol on signal

### Signals not affecting the communication time

The following signals do not affect the communication time:

- Signals linked to function keys
- Time channels
- Objects in the alarm messages

## 5.2 How to make the communication more efficient

### Group PLC signals consecutively

The signals from the PLC system are read most rapidly if all signals in the list above are consecutive. If for example, 100 signals are defined, it is quickest to read these if they are linked to, for example, C0-C11. If the signals are spread out the updating is slower.

## Efficient block changes

Block changes are carried out most rapidly and efficiently through the block jump function on the function keys or through a jump object. "Display signals" in the block header should only be used when the PLC system is to force the presentation of another block. The "New Display" register can also be used if the PLC system is to change the block. This does not affect communication as much as a larger number of "Display signals".

# Packaging of signals

When the signals are transferred between the terminal and the PLC system, all signals are not transferred simultaneously. Instead they are divided into packages with a number of signals in each package. To decrease the number of packages that have to be transferred and make the communication faster this number has to be considered. The number of signals in each package depends on the used driver. In the Matsushita FP-series MEWTOCOL-COM driver the number is 384 for bitdevices, 24 for Word devices (16 bit) and 12 for Double Word devices (32 bit).

To make the communication as fast as possible the number of packages has to be minimized. Consecutive signals require a minimum of used packages but it is not always possible to have consecutive signals. In such cases the so-called waste between two signals has to be considered. The waste is the maximum distance between two signals you can have and still keep them in the same package. The waste depends on the used driver. In the Matsushita FP-series MEWTOCOL-COM driver the number is 96 for Bit devices, 6 for Word devices and 3 for Double Word devices..

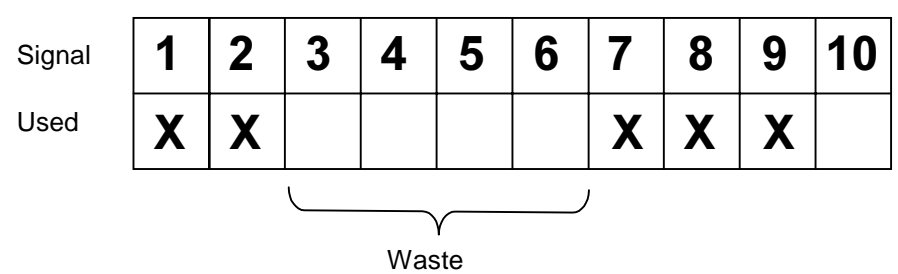

# 6 Appendix

Error codes from the PLC-system. The code is shown on the display of the terminal.

#### General errors

"Comm Error" The terminal has lost the communication with the PLC system

"Stn=1:Error: 01" Checksum error

#### Link error codes

Example: "Stn=9:Error: 21"

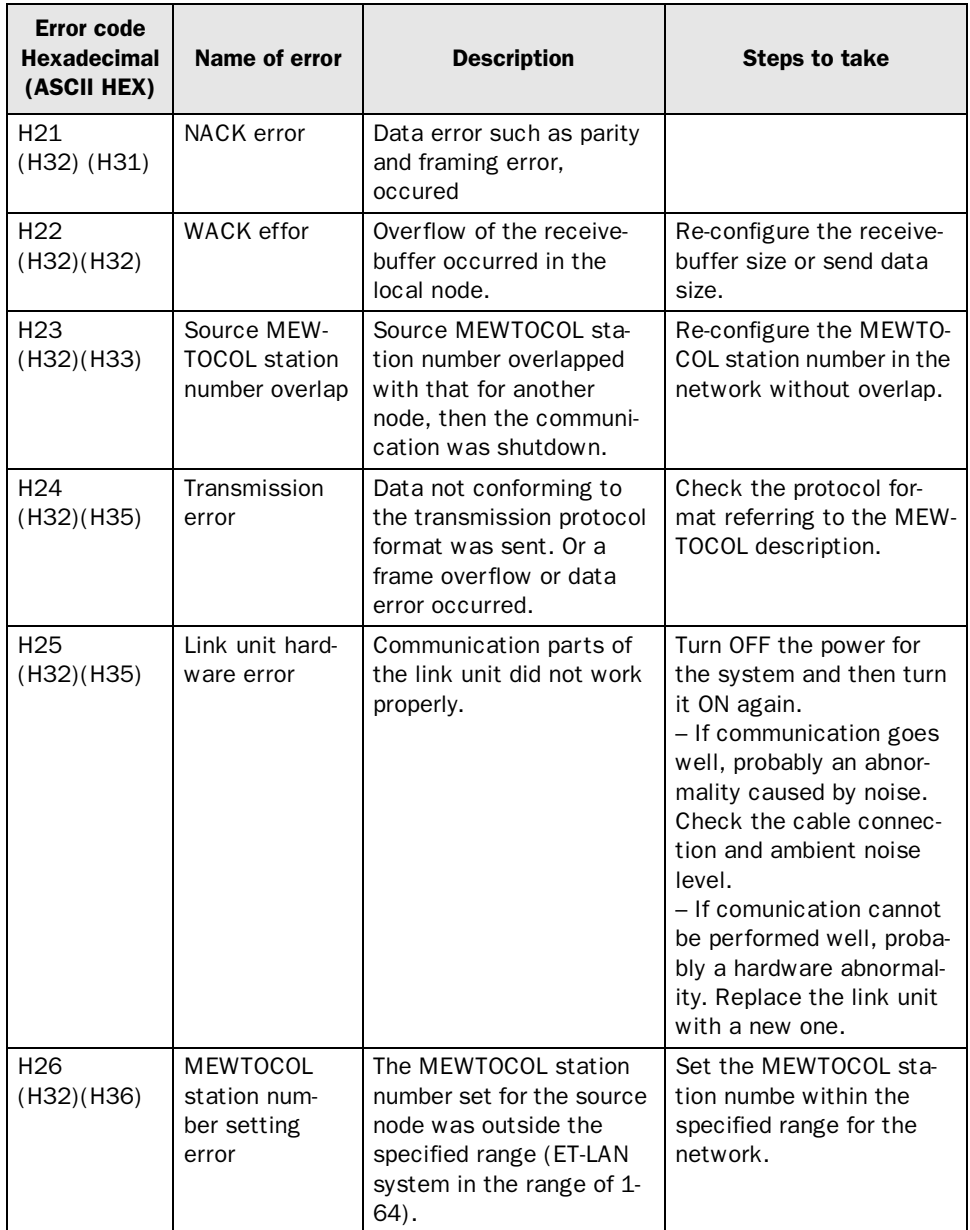

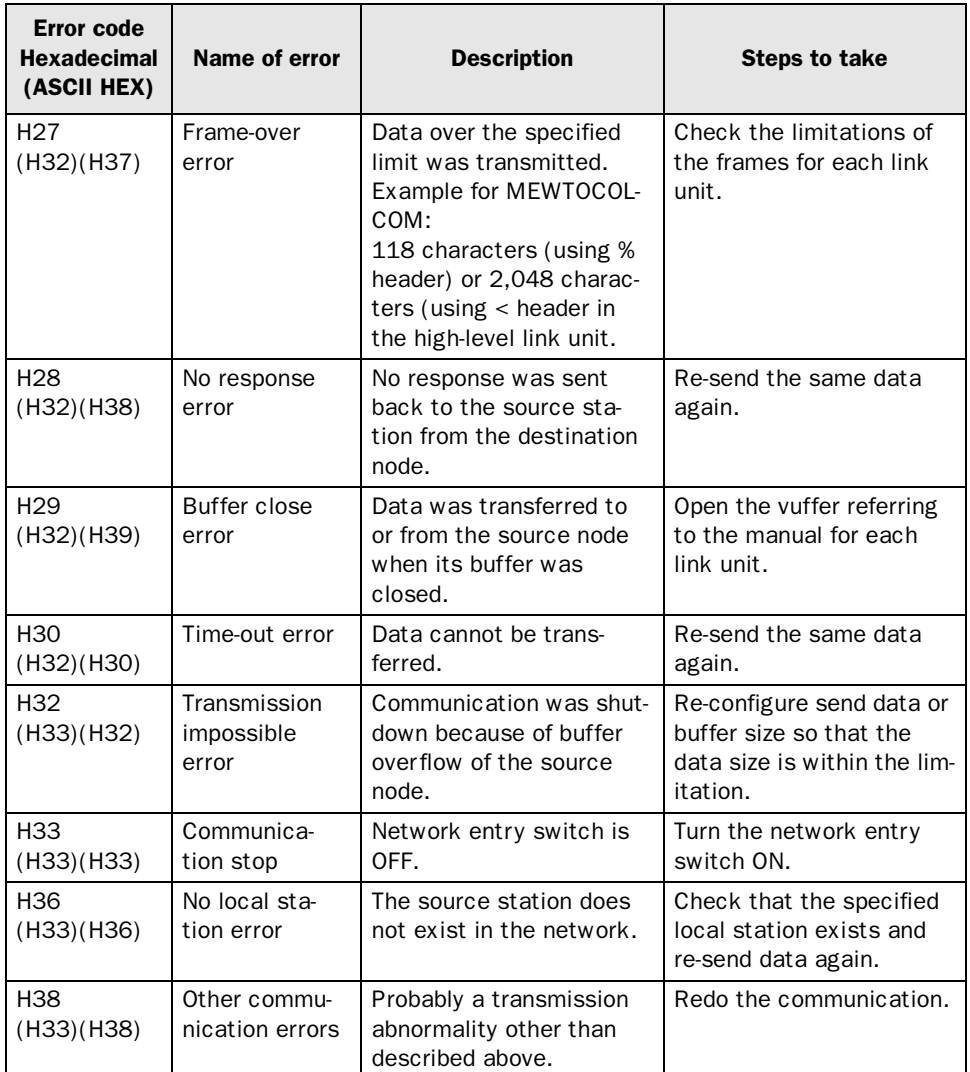

#### Basic procedure error codes

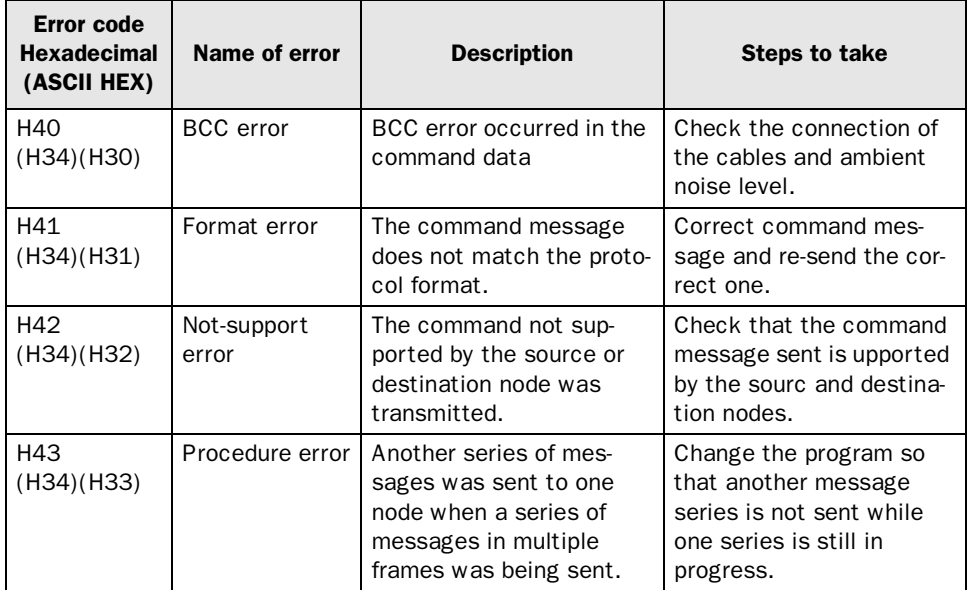

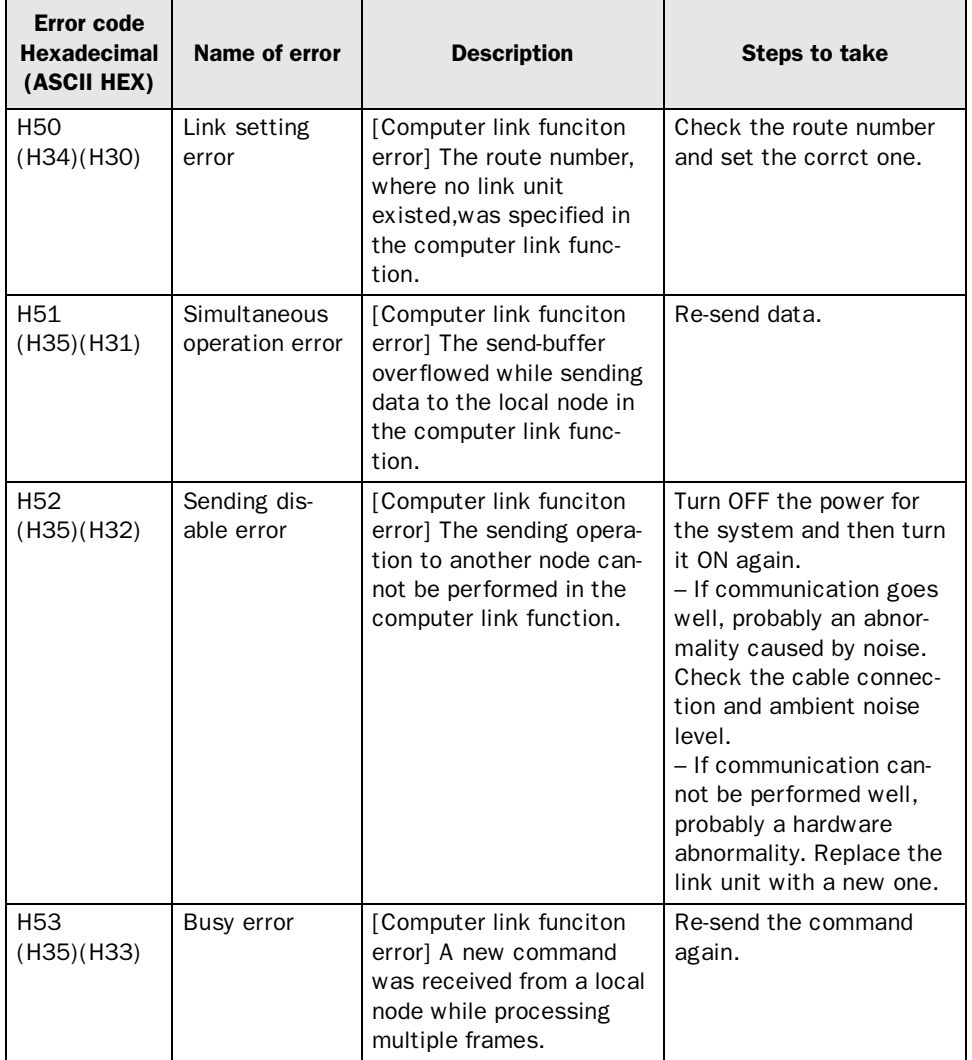

#### Processing error codes (errors for the Computer link function)

#### Application error codes

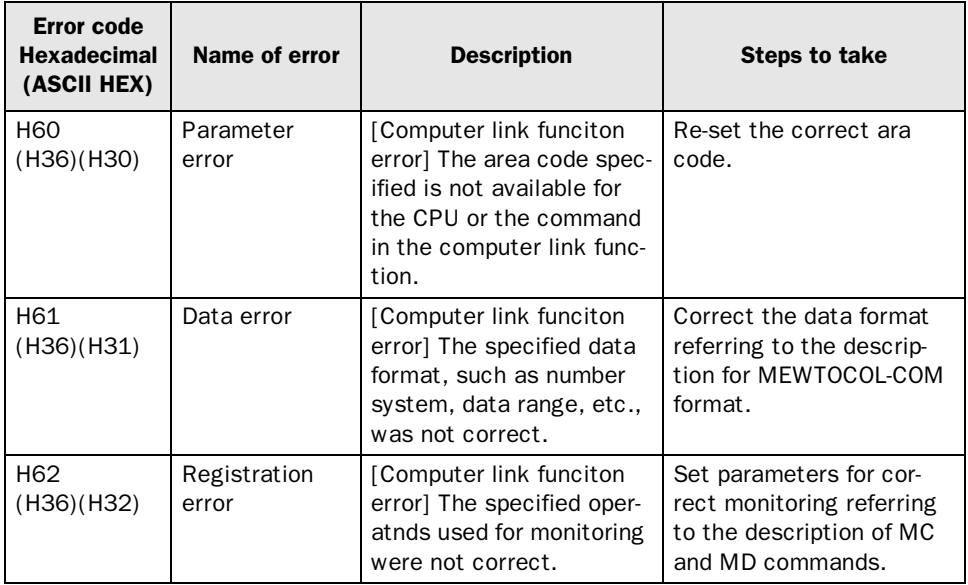

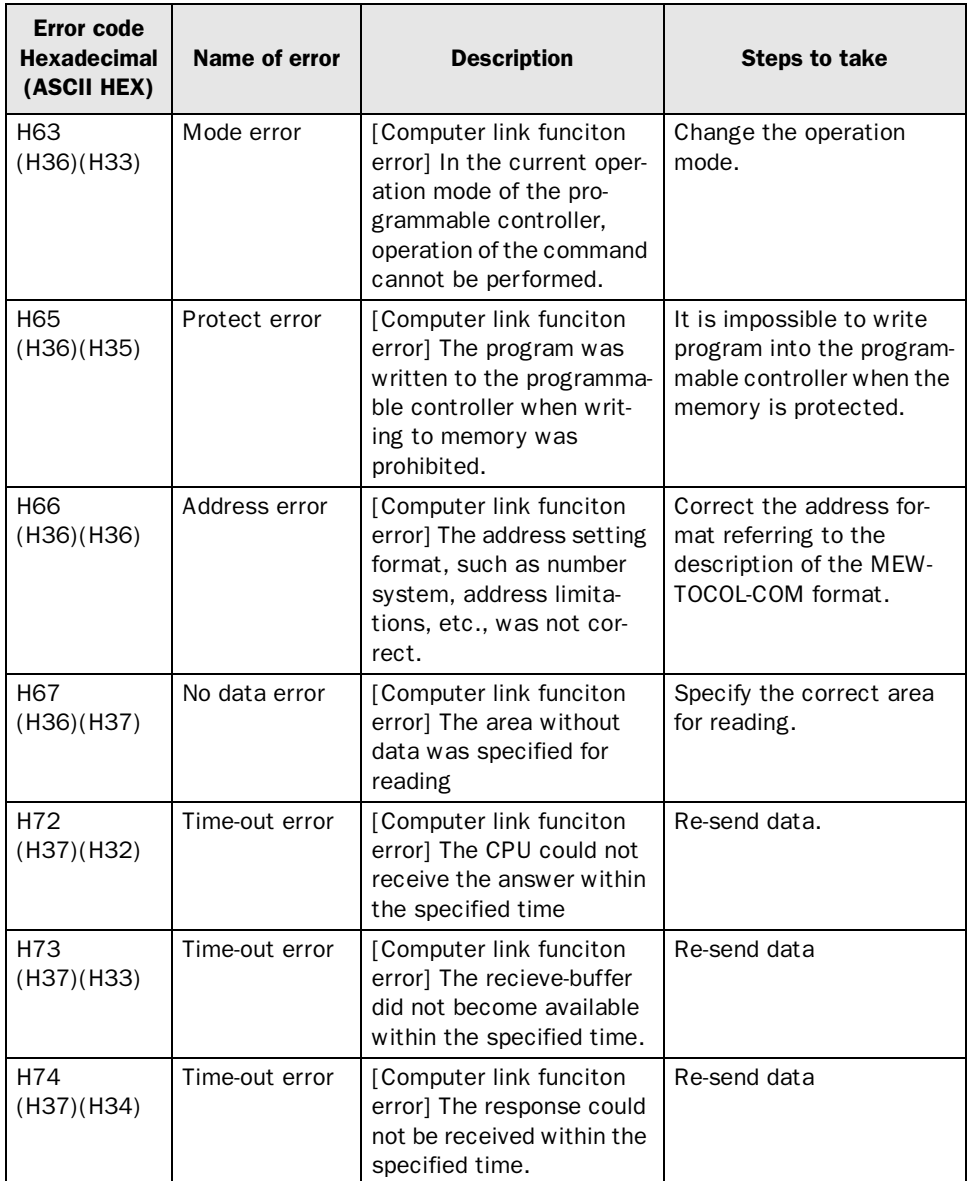

#### D-sub<br>15-pol Hona<br>15-pin Female D-sub<br>9-pol Hane<br>9-pin Male MAC 50/90/Exxx, MTA-250/GI/Exxx<br>MAC 10/CM, CM10  $\zeta$ MAC 50/90, MTA-250/G1 RS-422  $\sqrt{8.15}$  $13.14 + 5V$  <20mA **RS-232** 통  $\frac{1}{5}$   $\frac{1}{5}$  $\circ$  $\vec{o}$  $\circ$ o,  $\mathbf{c}_i$  $\overline{v}$ \* Ej i E−serien<br>Not in E−series  $\sigma$  $\mathbf{G}$  $\overline{v}$  $\ddot{ }$  $\overline{a}$  $\frac{1}{2*}$  / St  $\frac{1}{2}$  $\infty$  $\overline{a}$ Name  $-CTS$  $\frac{1}{3}$  $\frac{1}{8}$  $\frac{1}{8}$ Name  $-$ RTS  $\frac{1}{2}$  $+xx$  $Q^2$  $\frac{1}{5}$ RxP  $RTS$ s<br>13  $\stackrel{\circ}{\scriptstyle{ <}}$  $\overline{c}$ Signal direction<br>MAC <br/> <br/> <br/> XXX Signal direction<br>MAC <--> XXX  $\uparrow$  $\uparrow$  $\uparrow$  $\uparrow$  $\frac{1}{\sqrt{2}}$  $\uparrow$  $\uparrow$  $\uparrow$ ↓ ↓ Bld förstoral 1.2599 A3  $\left| \begin{array}{cc} \text{Beta} & \text{Data} \\ \text{BLE} & 1993 - 09 - 07 \end{array} \right|$ **CONTROLLED** <sup>3)</sup> Endast E100/MAC40+/MTA-100<br>Only for E100/MAC40+/MTA-100 2) Endast i E-serien och med serie nr 9901 eller senare<br>Only for E-series and with serial no 9901 or later 1) Stift 20 är anslutet till stift 21 internt i MAC'en.<br>Pin no 20 connected to pin no 21 internal in MAC/MTA. D—sub<br>25-pol Hona<br>25-pin Female RS-422<br>MAC 40+/Exxx, MTA-100/Exxx<br>MAC 10/CM, CM10  $\frac{12,13}{24,25} \begin{array}{|l} 3,15 \end{array}$  $\overrightarrow{t}$  $\frac{7}{6}$  $\bar{\mathbf{z}}$  $\delta$  $\vec{\omega}$  $\overrightarrow{a}$  $\vec{a}$  $\vec{g}$ Pin<br>no Name<br>no  $\sigma$  $\ddot{a}$  $\bar{\omega}$  $\ddot{\sim}$ MAC/MTA RS-232/RS-422  $\overline{\phantom{a}}$  $\overline{a}$  $\overline{z}$  $\overline{z}$  $\frac{1}{2}$  $\frac{1}{\sqrt{3}+5}$  $-0.13$  $\frac{1}{3}$  $-$ RTS  $rac{1}{2}$  $-$ RxD  $\frac{1}{8}$  $QX_{\perp}$ - $\overline{\mathcal{L}}$ mension also Newsletters Newsletters (Newsletters)<br>1998–12–01 | 1 – |  $\sum_{n=1}^{\infty}$ Signal direction<br>MAC <--> XXX  $\uparrow$  $\uparrow$  $\uparrow$  $\uparrow$  $\uparrow$  $\frac{1}{\sqrt{2}}$

# 7 Drawings

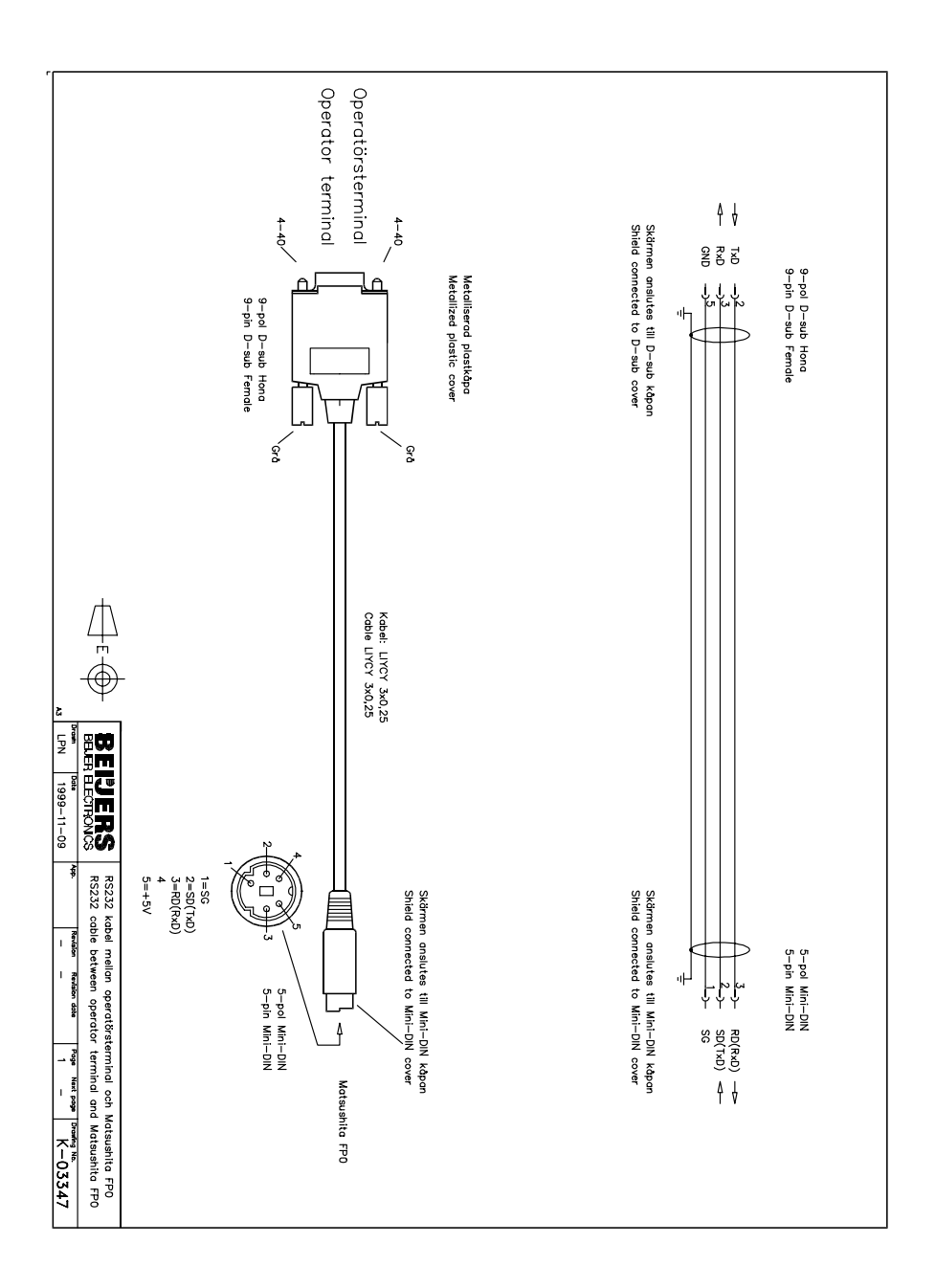

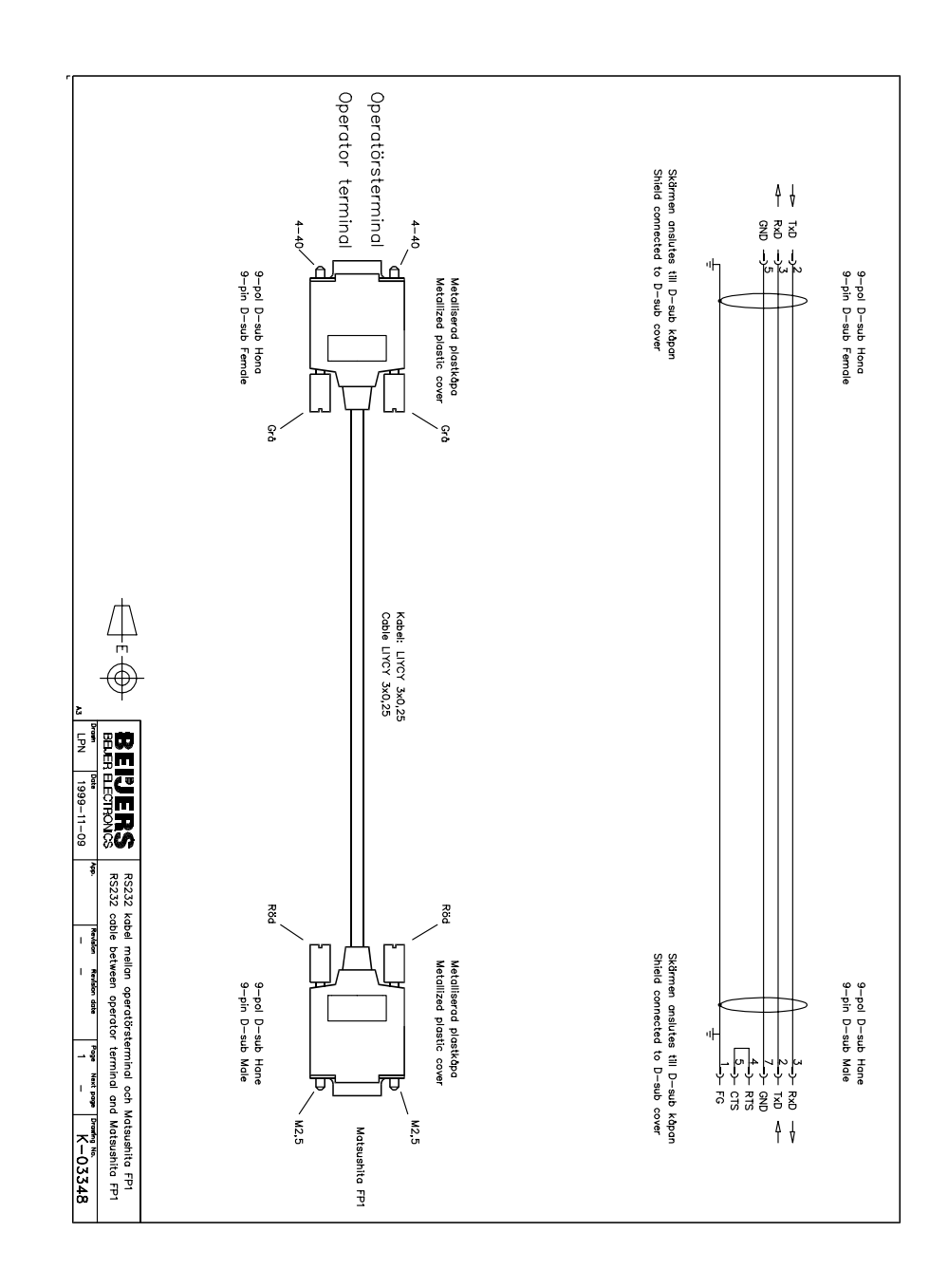

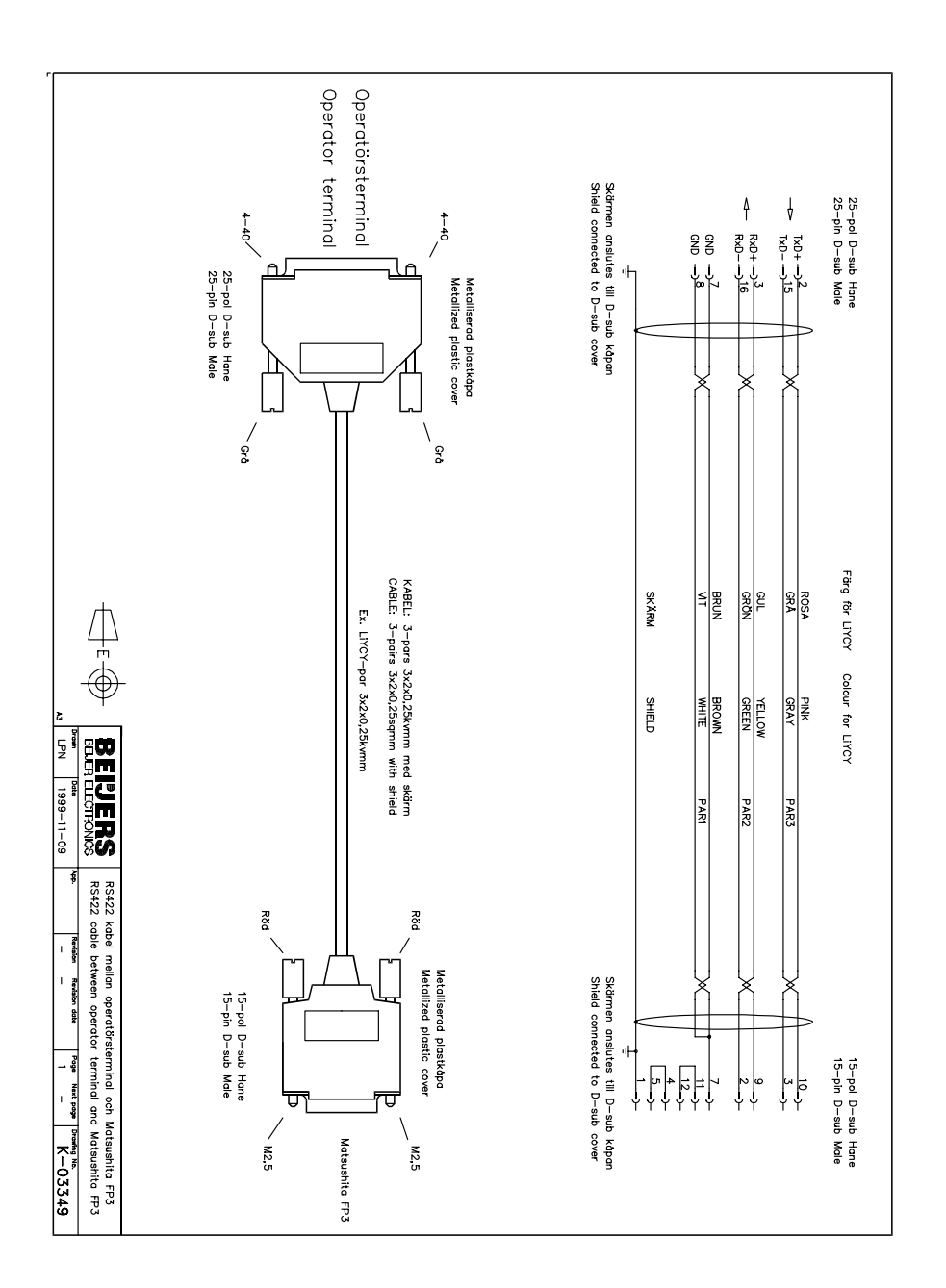

#### <span id="page-21-0"></span>Matsushita FP-series MEWTOCOL-COM

Denna manual är en installations- och hanteringsmanual till drivrutinen Matsushita FP-series MEWTOCOL-COM till operatörsterminalerna i Eserien.

Funktionaliteten i terminalerna och i MAC Programmer+ är beskriven i E-seriemanualen.

© G&L Beijer Electronics AB 1999, MA-00427, 9911

G&L Beijer Electronics AB reserverar sig mot att informationen i denna manual kan komma att ändra sig utan föregående varning. Alla exempel i denna i denna manual används endast för att öka förståelsen om hur programmen arbetar. G&L Beijer Electronics AB tar inget ansvar för att dessa fungerar i verkliga applikationer.

# Innehåll

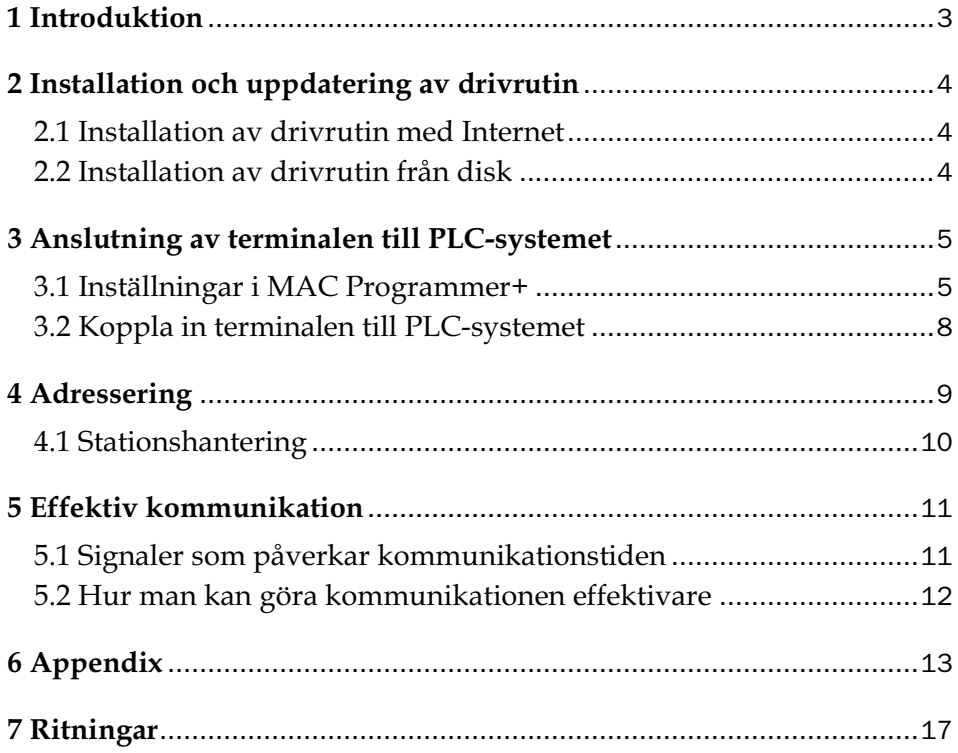

# 1 Introduktion

Manualen beskriver hur Matsushita FP-serien MEWTOCOL-COM PLCsystem ansluts till operatörsterminalerna i E-serien. För information om PLC-systemet refereras till manualen för aktuellt system.

# 2 Installation och uppdatering av drivrutin

Tillgängliga drivrutiner installeras samtidigt som MAC Programmer+ installeras. En ny drivrutin kan läggas till i MAC Programmer+ antingen med hjälp av MAC Programmer+ och en Internet anslutning eller från diskett. En drivrutin kan bli uppdaterad till nyare version på samma sätt.

# 2.1 Installation av drivrutin med Internet

För att uppdatera tillgängliga drivrutiner till senaste version eller för att installera nya drivrutiner används funktionen Update terminal drivers, from Internet i menyn File i MAC Programmer+. Alla projekt måste stängas innan funktionen används och datorn måste kunna göra en Internet anslutning. Någon browser behövs inte. När anslutningen är etablerad visas en lista med alla drivrutiner som kan laddas ner via Internet till datorn. I listan visas versionsnummer på tillgängliga drivrutiner och versionsnumret på installerade drivrutiner i MAC Programmer+. Markera de drivrutiner som ska installeras i MAC Programmer+. Funktionen Mark Newer markerar alla drivrutiner som finns tillgängliga i en senare version och de som inte är installerade. Välj därefter Download. Varje drivrutin är ungefär 500 kb stor och de är färdiga att använda när nedladdningen är klar.

# 2.2 Installation av drivrutin från disk

För att uppdatera tillgängliga drivrutiner till senaste version eller för att installera nya drivrutiner används funktionen Update terminal drivers, from Disk i menyn File i MAC Programmer+. Alla projekt måste stängas innan funktionen används. Välj den katalog som innehåller den nya drivrutinen och välj att öppna mpd-filen. En lista visas med alla drivrutiner som kan installeras. I listan visas versionsnummer på tillgängliga drivrutiner och versionsnumret på installerade drivrutiner i MAC Programmer+. Markera de drivrutiner som ska installeras i MAC Programmer+. Funktionen Mark Newer markerar alla drivrutiner som finns tillgängliga i en senare version och de som inte är installerade. Välj därefter Install.

Hur man väljer Matsushita FP-serien MEWTOCOL-COM drivrutinen i projektet och hur man överför den till terminalen beskrivs i *kapitel 3*.

# 3 Anslutning av terminalen till PLCsystemet

# 3.1 Inställningar i MAC Programmer+

För kommunikation med SIMATIC S5 PLC-systemet via protokollet 3964R måste följande inställningar göras i programmeringsverktyget MAC Programmer+.

### Val av drivrutin

Välj **New** i **File** menyn. Då skapas ett nytt projekt och dialogen **Project Settings** visas. I ett befintligt projekt, visas dialogen genom att man väljer **Project Settings** i **File** menyn.

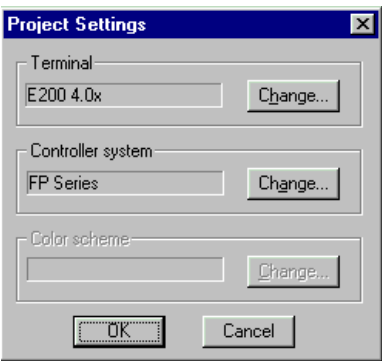

Tryck på **Change…** under Controller system och välj i listan över tillgängliga drivrutiner. Välj fabrikat, protokoll och modell och tryck på OK. Tryck på OK igen och bekräfta projektinställningarna.

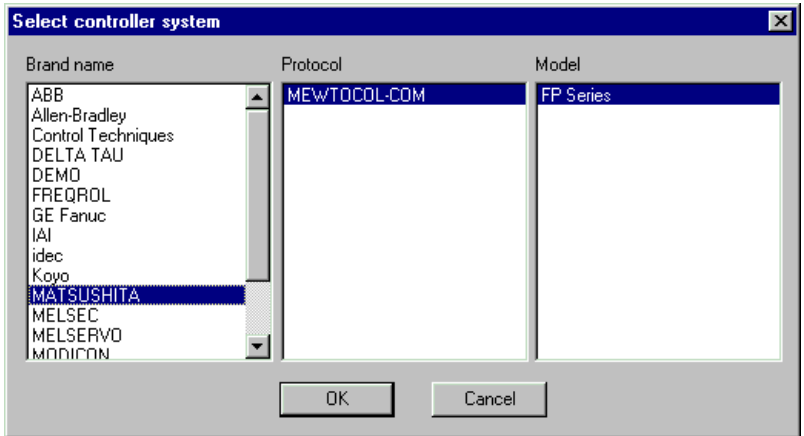

### Kommunikationsinställning

Inställningarna för kommunikationen mellan terminalen och PLC systemet utföres under **Peripherals** i **Setup** menyn. För att ändra vilken port PLC systemet är anslutet till markera Controller och håll vänster musknapp nere och drag till en annan ny kommunikationsport. Markera den valda kommunikationsporten och tryck **Edit** för att ändra den nya kommunikationsinställningen.

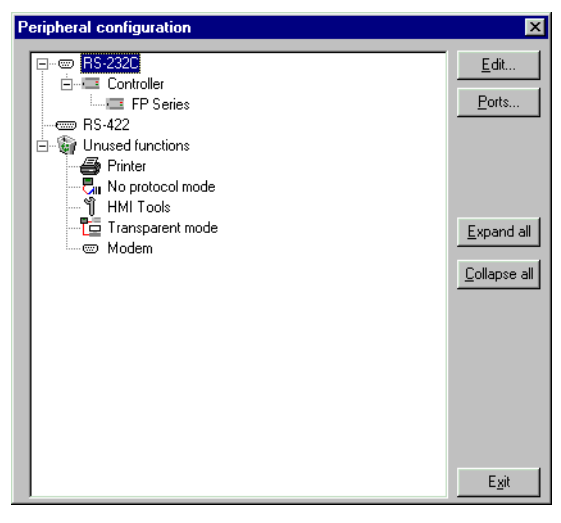

Inställningarna skall vara:

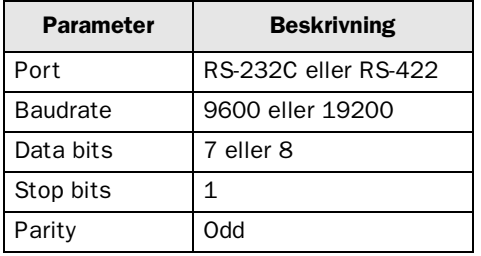

För att göra specifika inställningar i vald drivrutin markerar du namnet på drivrutinen och trycker Edit.

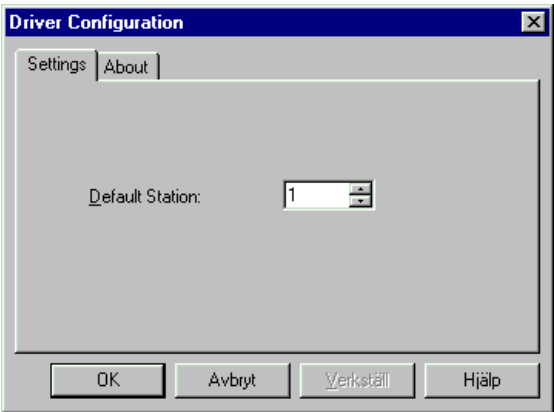

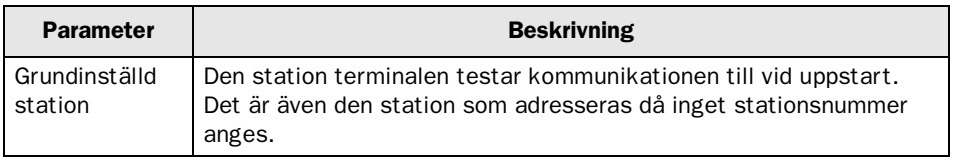

# Överföra drivrutinen till terminalen

Drivrutinen laddas ner till terminalen när hela projektet överförs till terminalen. Välj **Project** i **Transfer** menyn.

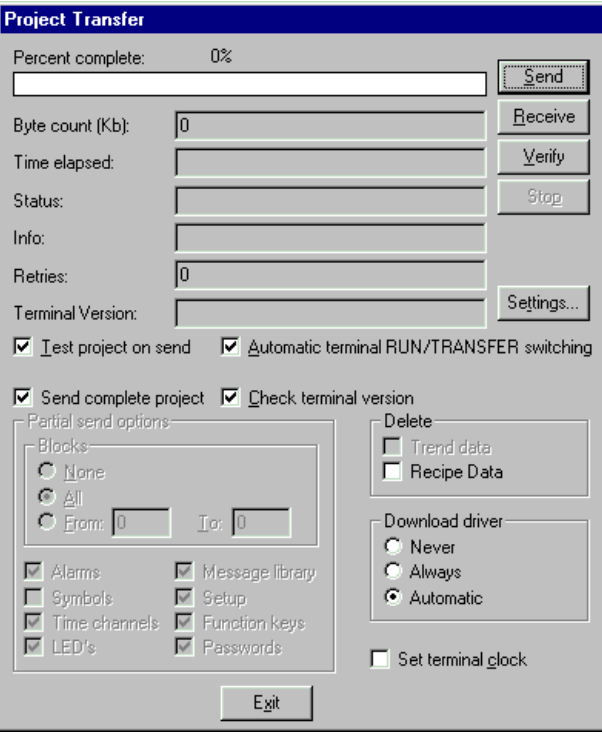

Det finns tre olika alternativ när drivrutinen laddas ner till i terminalen.

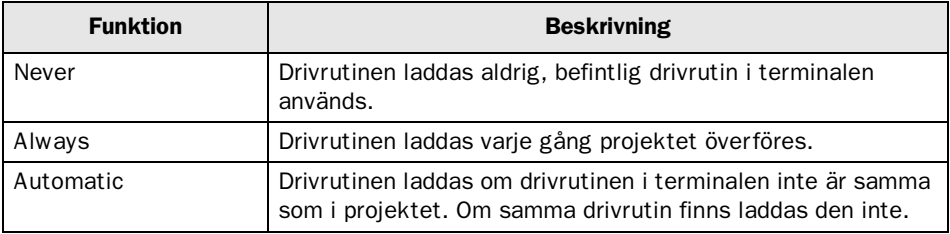

# 3.2 Koppla in terminalen till PLC-systemet

Anslutningen är av typen "point-to-point" eller "multidrop" (endast RS-232).

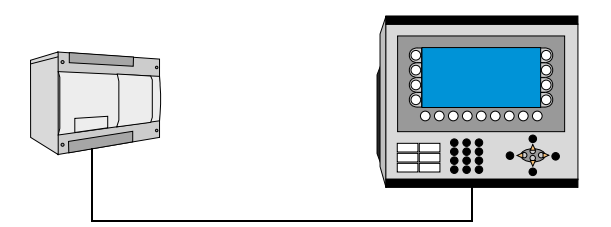

Kabeln enligt ritning K-03347 i appendix ansluts mellan Matsushita FP0 och RS-232 porten på terminalen.

Kabeln enligt ritning K-03348 i appendix ansluts mellan Matsushita FP1 och RS-232 porten på terminalen.

Kabeln enligt ritning K-03349 i appendix ansluts mellan Matsushita FP3 och RS-422 porten på terminalen. För utförligare information om anslutningsmöjligheter hänvisas till manualen för det aktuella PLC-systemet.

# 4 Adressering

Protokollet som används till Matsushita FP-series heter MEWTOCOL-COM. Drivrutinen stödjer ett antal olika datatyper som bl a återfinns i programmeringsverktyget NAIS. Det finns både 1 bit, 16 bitar och 32 bitars datatyper. Drivrutinen stödjer Transparent mode, för information om Transparent mode hänvisas till manualen för E-terminalerna.

Terminalen kan hantera följande signaltyper i PLC-systemet:

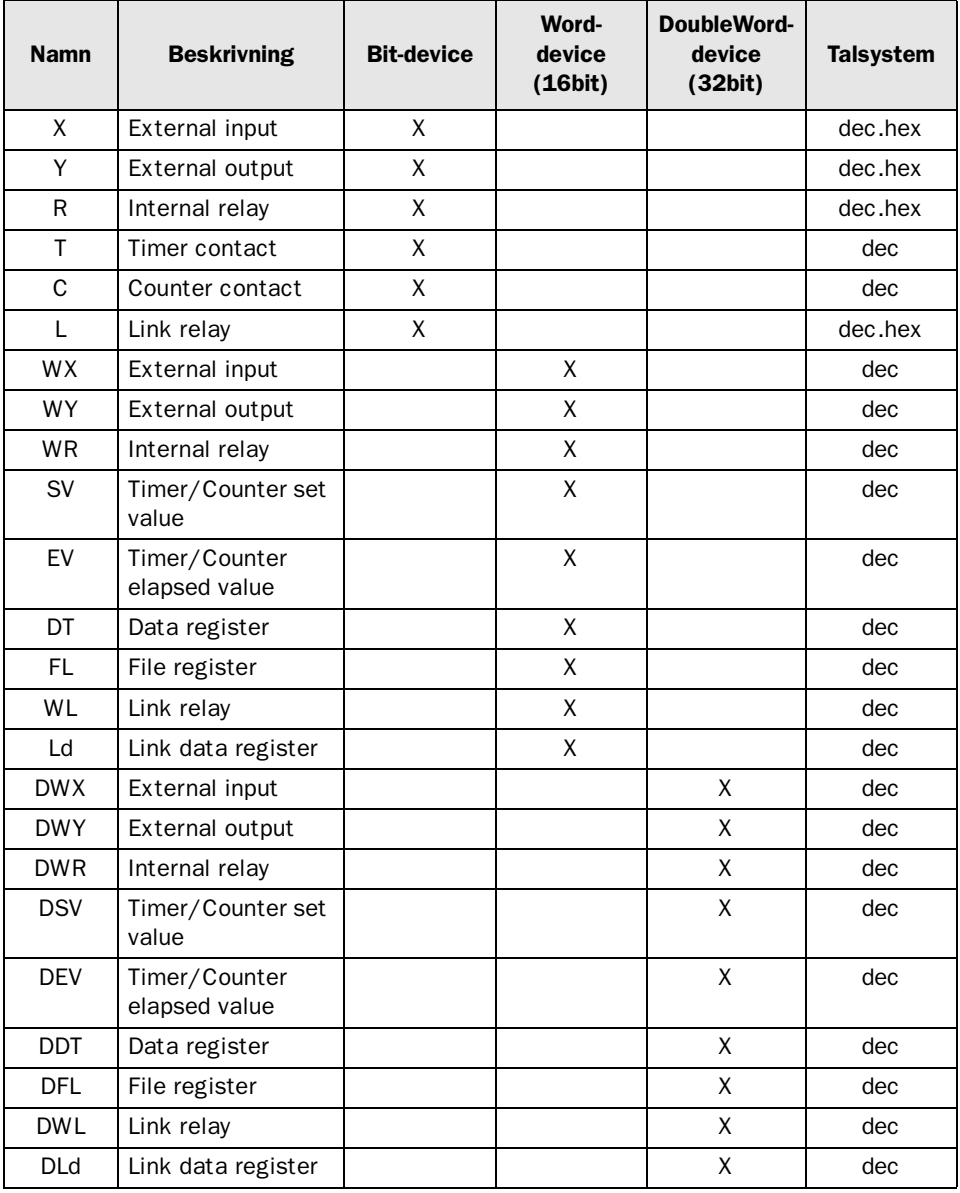

#### För bit devicer gäller

Att adressera över de första 16 bitarna kräver att man anger vilket ord och vilken bit som skall adresseras. Ordet anges i decimal talform och biten i hexadecimal.

Exempel:

Vi vill adressera det 4:e ordet i den 10:e biten i register X. Rusultatet blir X4A. Detta gäller för alla bit-devicer utom tidkretsar och räknare.

#### Adressering av Double-Word device

Följande exempel förklarar 32 bit devicer. Som exempel tar vi DT0 och DDT0, vilka egentligen är samma 16 bit devicer med den skillnaden att vid DDT0 läses och skrives 2 16 bit devicer, dvs DT0 och DT1.

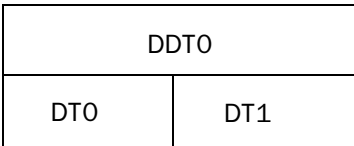

Om man väljer ett efterföljande device t ex DDT1 får vi följande utseende.

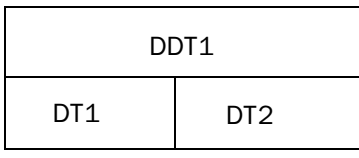

Detta betyder att om man skriver ett värde till DDT1 kommer detta att visas även i DDT0. Man måste alltså tänka på att endast använda vartannat nummer för 32 bit devicer.

## 4.1 Stationshantering

Under Driver Configuration i Peripherals anges grundinställd station. Det är den station som terminalen testar kommunikationen till vid uppstart. Det är också den station som adresseras då inget stationsnummer anges. För att kommunicera med andra stationer måste stationsnumret anges som prefix till adressen.

Exempel

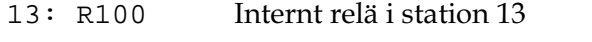

DT108 D-register 108 i grundinställd station.

Index kan också användas på vanligt sätt som ett suffix när innehållet i indexregistret adderas till adressen.

Tillåtna stationsnummer är: 1-64, d v s drivrutinen stödjer station 1-64.

# 5 Effektiv kommunikation

För att göra kommunikationen mellan terminalen och PLC systemet snabb och effektiv bör följande noteras om hur signalerna läses och vad som kan göras för att optimera detta.

## 5.1 Signaler som påverkar kommunikationstiden

Det är endast signalerna till objekten i aktuellt block som läses kontinuerligt. Signalerna till objekten i de andra blocken läses inte och antalet block påverkar därför inte kommunikationstiden.

Förutom signalerna till objekten det i aktuella blocket, läser terminalen hela tiden följande signaler från PLC-systemet:

Display signaler Blockutskriftsignaler LED register Larmsignaler Fjärrkvittering till larm och larmgrupper Login signal Logout signal Trendregister vid samplingspunkterna Register till stapelobjekten om min/max indikatorer används New displayregistret Summerregistret Registret som styr bakrundsbelysningen Kontrollblocket för markören Kontrollblocket för recept i PLC systemet Indexregistret till biblioteket Indexregister Registren till PLC klockan om PLC klockan används i terminalen Signalen som styr radering av larmlistan Kontrollregistret för No protocol Kontrollsignalen som styr om No protocol skall vara aktivt

### Signaler som inte påverkar kommunikationstiden

Följande signaler som påverkar inte kommunikationstiden:

- Signaler kopplade till funktionstangenterna
- Tidkanalerna
- Objekt i larmtexter

## 5.2 Hur man kan göra kommunikationen effektivare

### Gruppera PLC-signalerna i en följd

Signalerna från PLC systemet läses snabbast om signalerna i listan ovan är i en följd. Till exempel om 100 signaler är definierade, läses dessa snabbast om de grupperas, till exempel C0-C11. Om signalerna sprides ut går uppdateringen långsammare.

## Effektiva blockbyten

Blockbyte sker effektivas via blockhoppsfunktionen på funktionstangentrna eller via hoppobjekt. "Display signals" i blockhuvudet bör endast användas då PLC systemet ska tvinga fram en annat block. Ska PLC-systemet byta bild kan även "New Display" -registret användas. Det belastar inte kommunikationen lika mycket som ett större antal "Display signals".

# Packning av signaler

När signalerna skall överföras mellan terminalen och PLC-systemet, överförs inte alla signalerna samtidigt. De delas istället in i paket med ett antal signaler i varje. För att minska antalet paket som skall överföras och för att göra kommunikationen snabbare måste man ta hänsyn till detta. Antalet signaler i varje paket beror på drivrutinen. I Matsushita FP-series MEW-TOCOL-COM drivrutinen är antalet 384 för bit-devicer, 24 för ord-devicer (16 bitar) och 12 för dubbla ord-devicer (32 bitar).

För att göra kommunikation så snabb som möjligt måste antalet paket minimeras. Signaler i en följd behöver ett minimalt antal paket men det är kanske inte alltid nödvändigt. I sådana fall blir det sk glapp mellan två signaler. Glappet är det maximala avståndet mellan två signaler där de fortfarande kan hållas inom samma paket.

Glappet beror på vilken drivrutin du använder. I Matsushita FP-series MEWTOCOL-COM drivrutinen är antalet 96 för bit-devicer, 6 för ord-devicer (16 bitar) och 3 för dubbla ord-devicer (32 bitar).

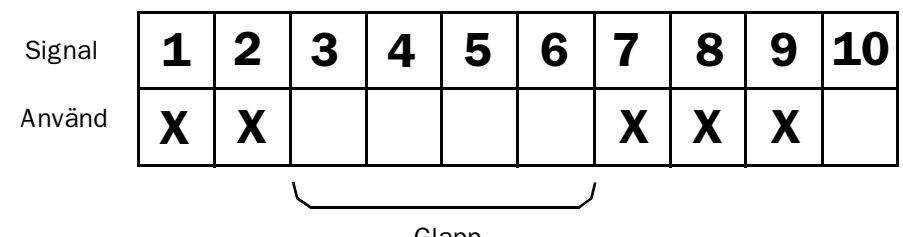

Glapp

# 6 Appendix

Felkoder från PLC systemet. Koden visas på terminalens display.

#### Generella fel

"Comm Error" Terminal har tappat kontakten med PLC systemet "Stn:1:Error:01 Checksumma fel

#### Link felkoder

Exempel: "Stn:1:Error:21"

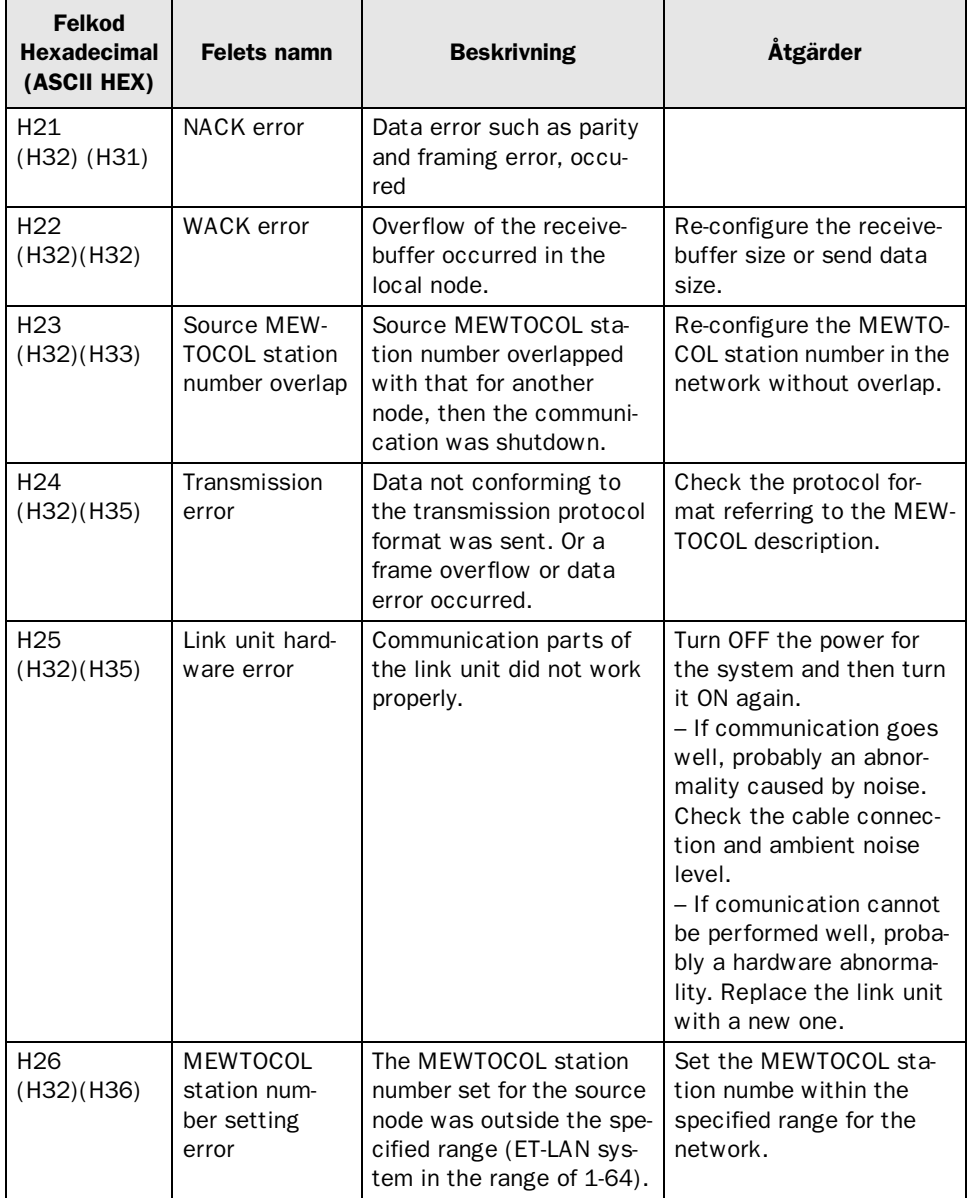

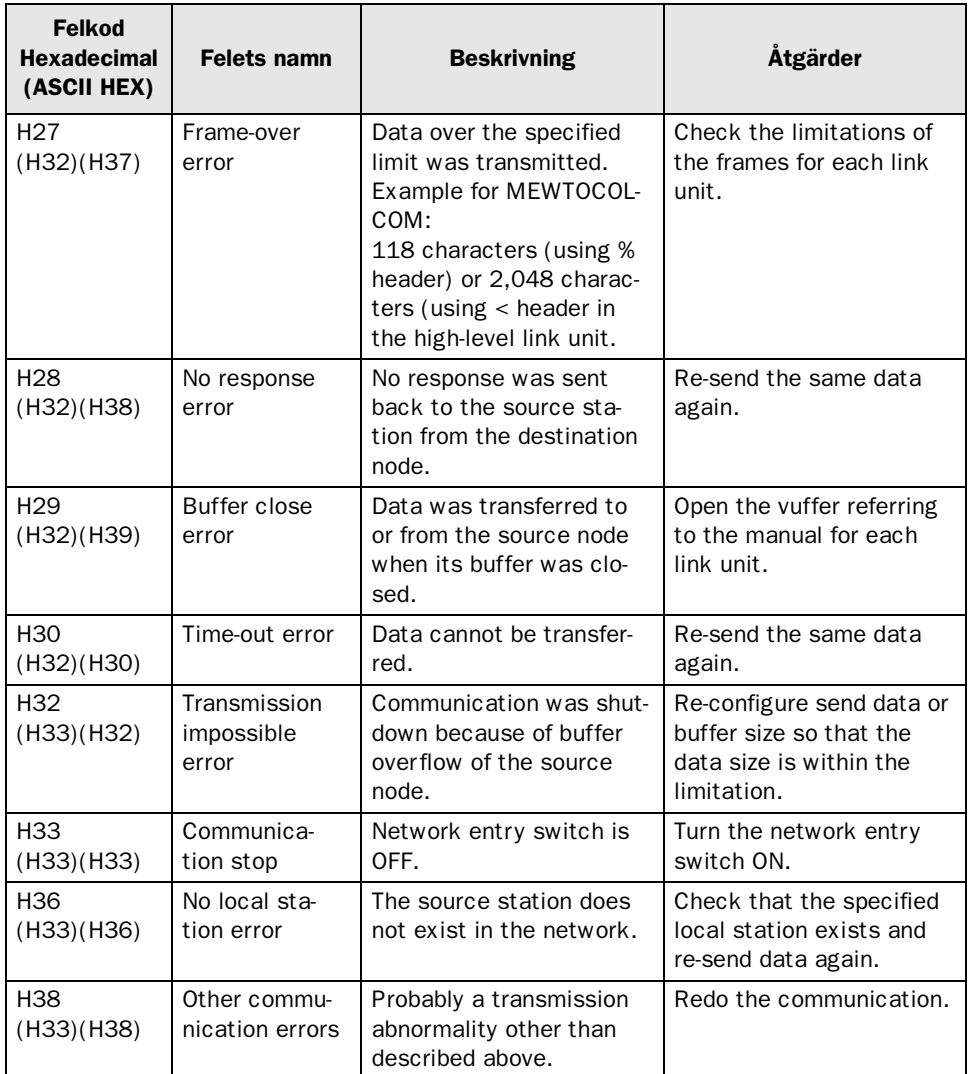

#### Procedurfelkoder

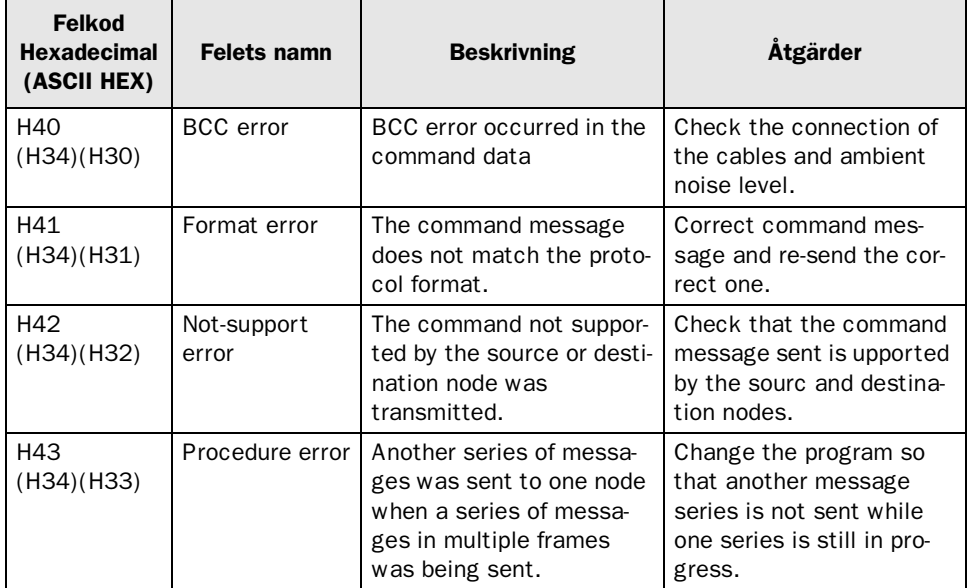

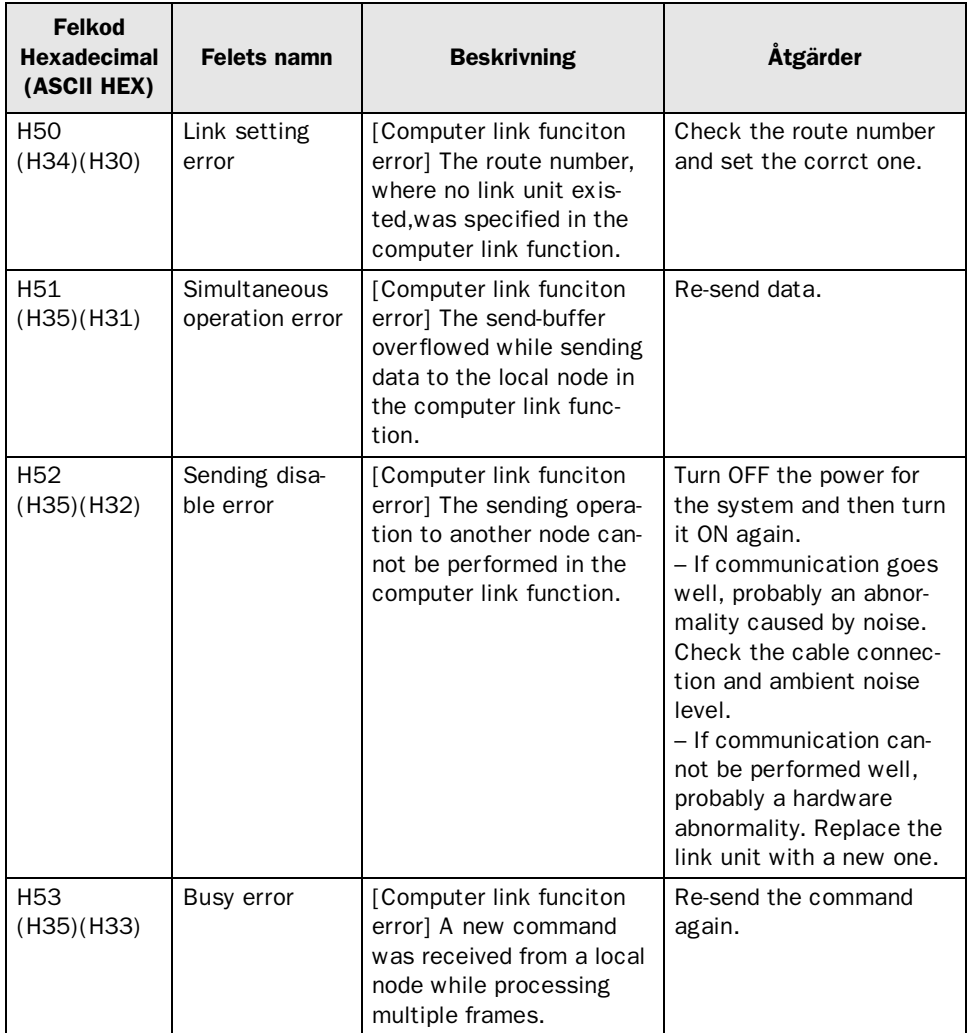

#### Bearbetningsfelkoder (fel för Computer link funktionen)

#### Tillämpningsfelkoder (applikation error codes)

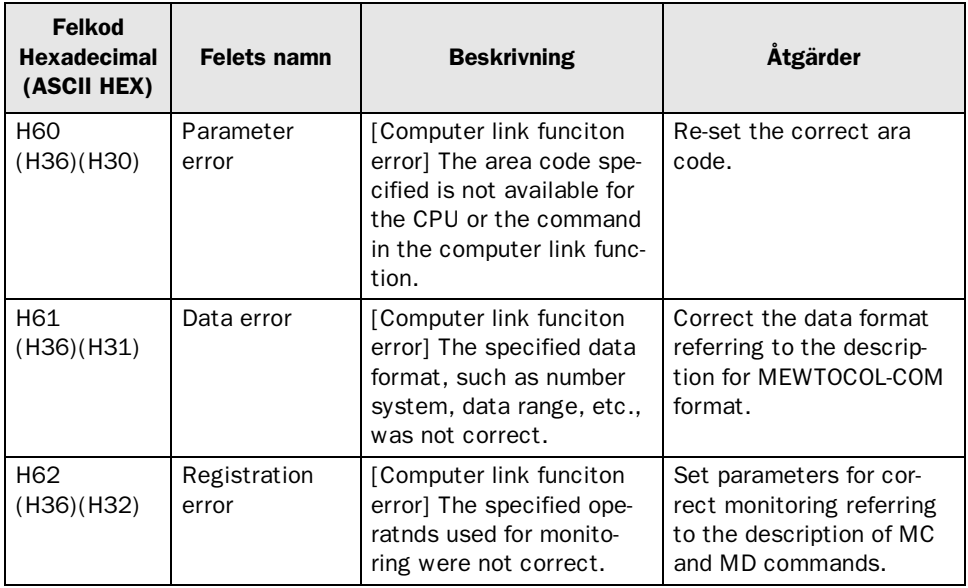

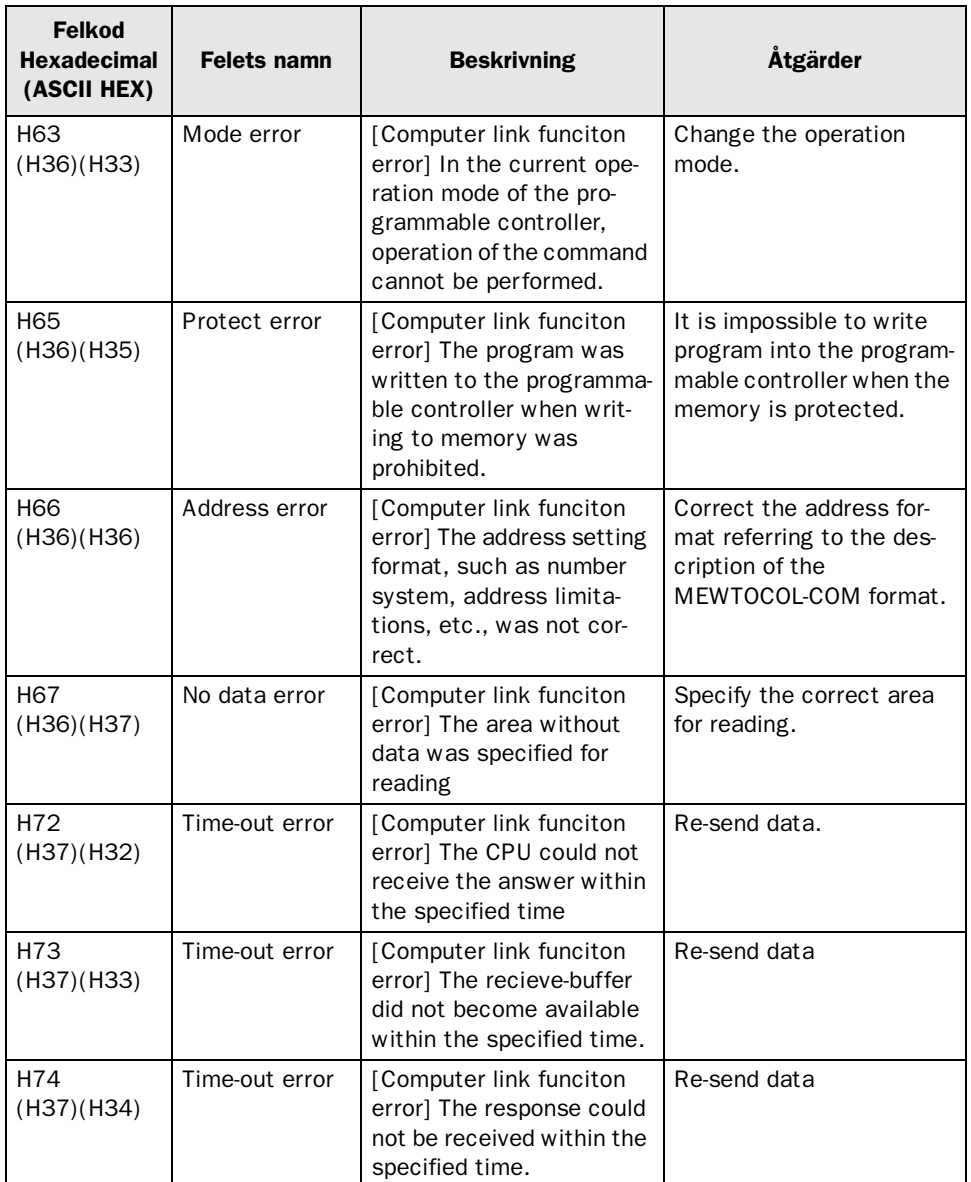

# 7 Ritningar

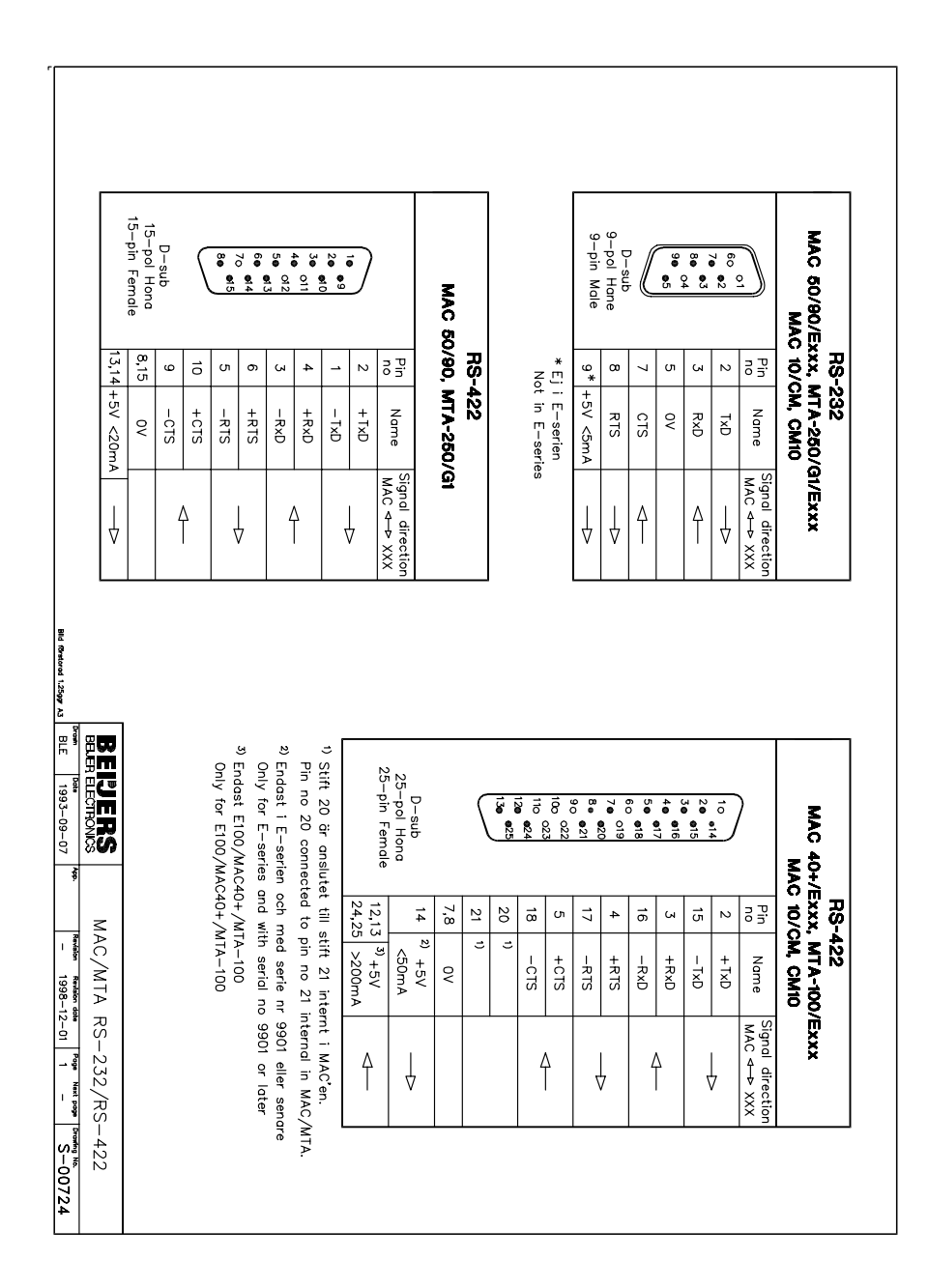

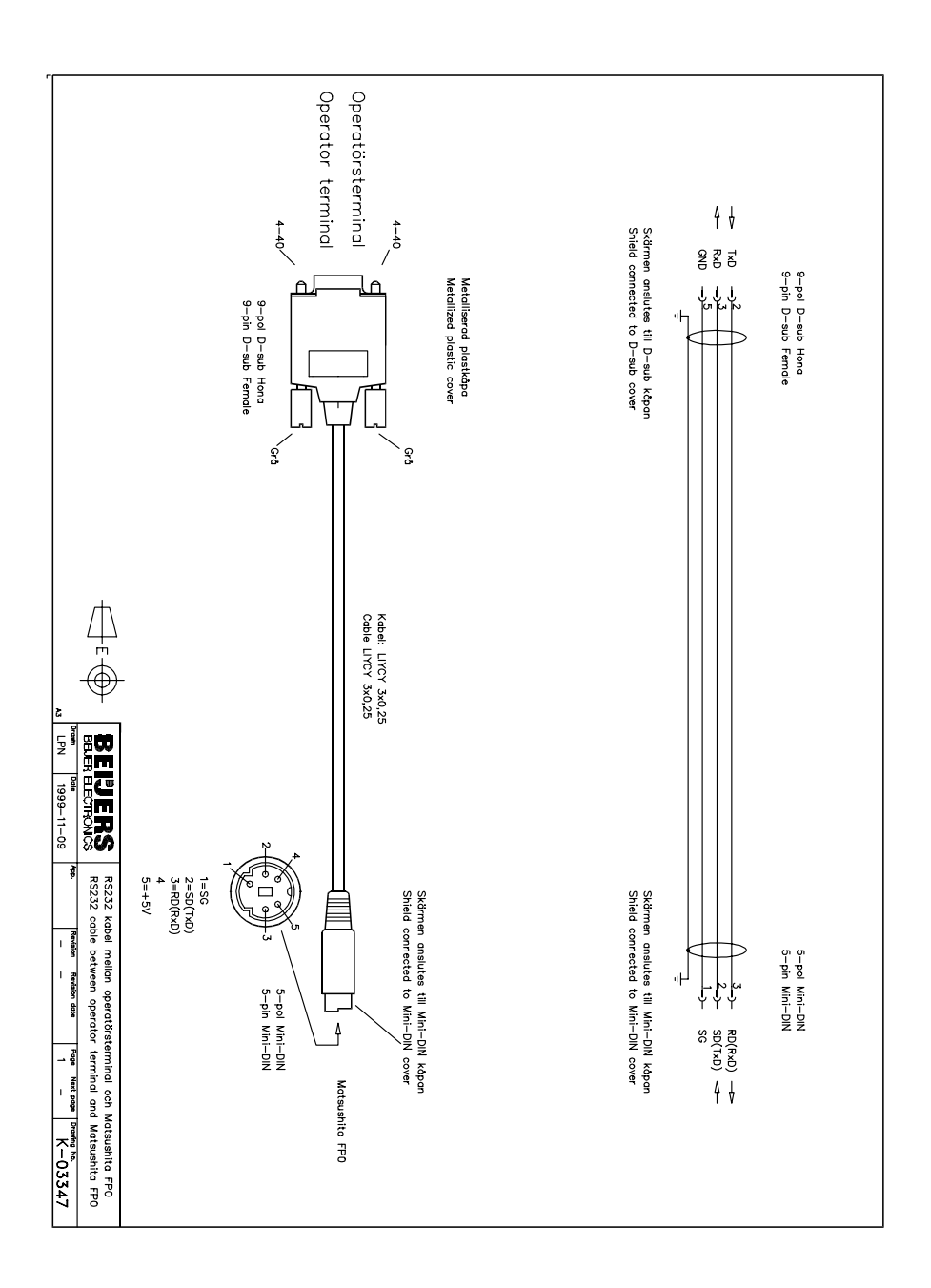

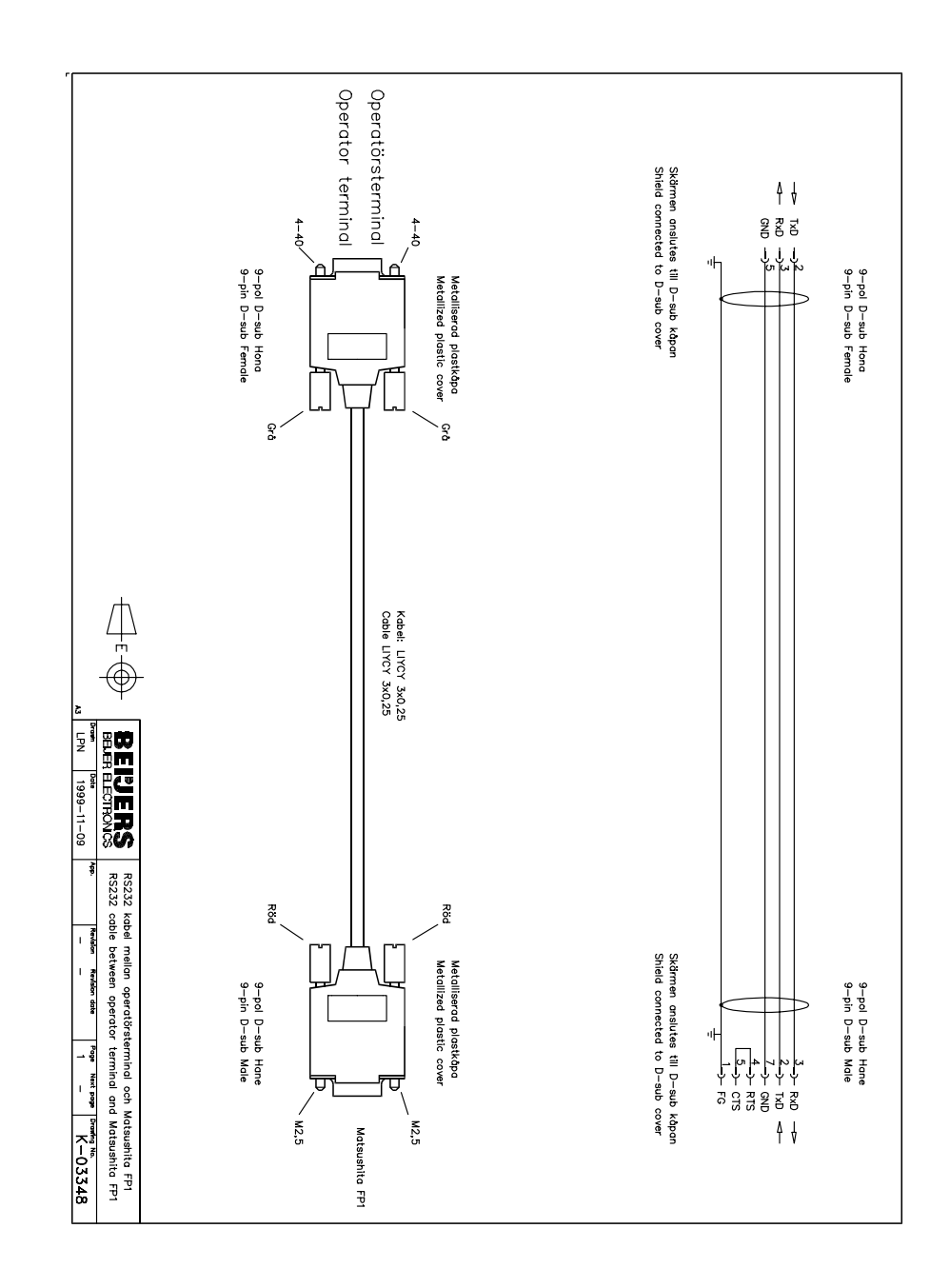

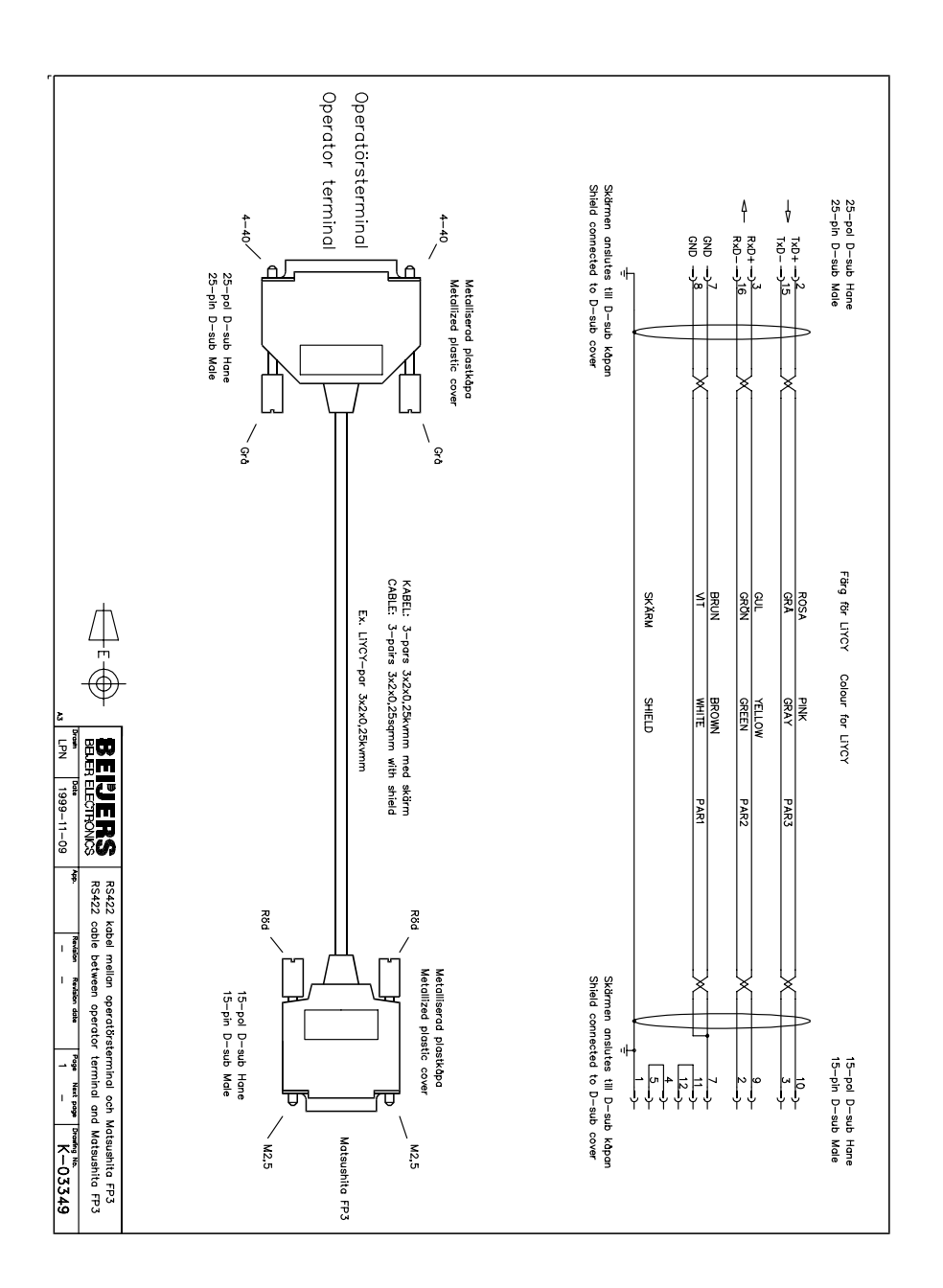